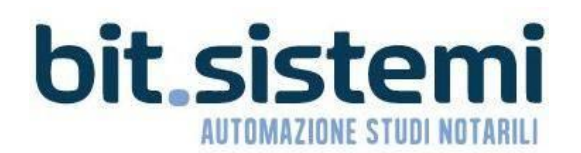

Dati Fatture transfrontaliere **MANUALE 12/4/2019** 

# Suite Notaro 5.4 SP3c

# **DATI FATTURE TRANSFRONTALIERE (c.d. "Esterometro")**

# **Indice**

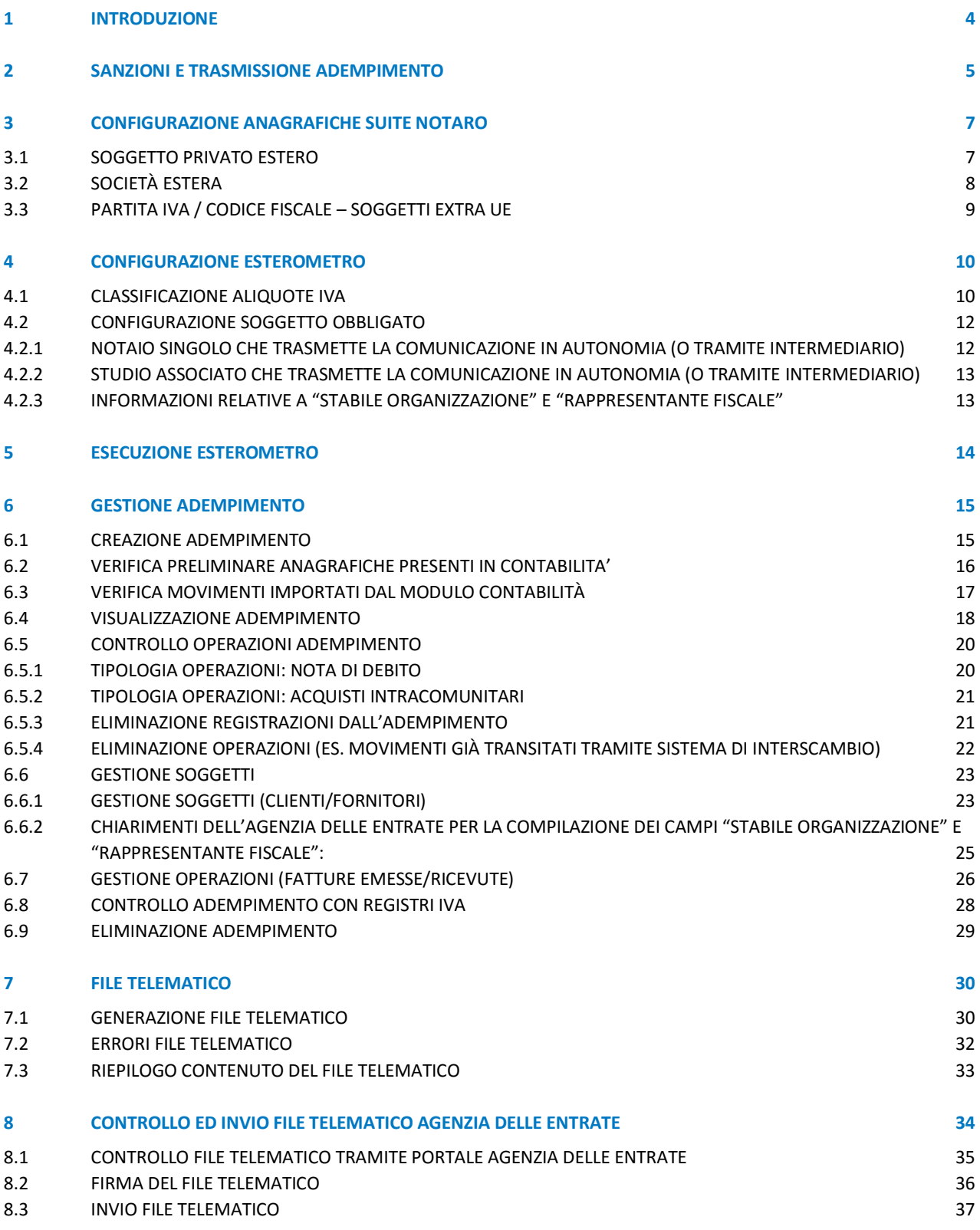

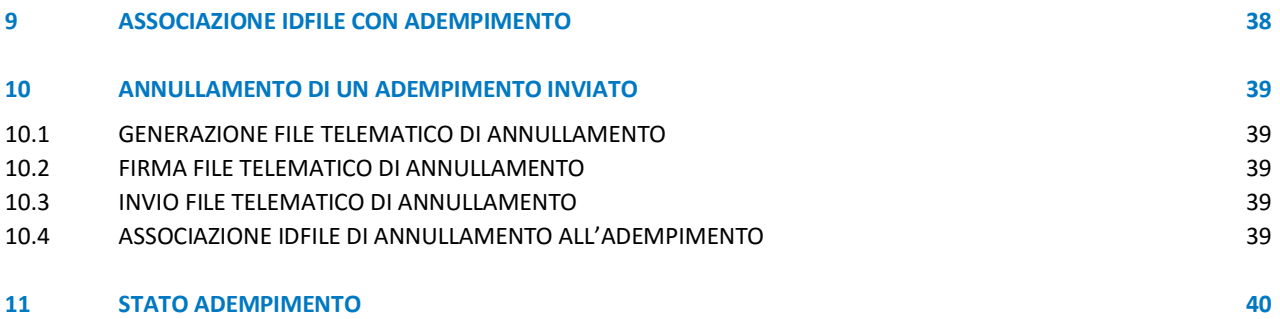

# <span id="page-3-0"></span>1 INTRODUZIONE

#### **NORMATIVA**

Il comma 3-bis dell'articolo 1, del DLgs n 127/2015 prevede che:

*"I soggetti passivi di cui al comma 3 trasmettono telematicamente all'Agenzia delle Entrate i dati relativi alle operazioni di cessione di beni e di prestazione di servizi effettuate e ricevute verso e da soggetti non stabiliti nel territorio dello stato, salvo quelle per le quali è stata emessa una bolletta doganale e quelle per le quali siano state emesse o ricevute fatture elettroniche secondo le modalità indicate nel comma 3. La trasmissione telematica è effettuata entro l'ultimo giorno del mese successivo a quello della data del documento emesso ovvero a quello della data di ricezione del documento comprovante l'operazione."*

## **SOGGETTI ESCLUSI**

Sono obbligati alla trasmissione dell'Esterometro gli operatori IVA obbligati all'emissione della fatturazione elettronica. Pertanto, sono esclusi: i soggetti con regime dei minimi, forfettario, regime speciale degli agricoltori, medici, farmacisti, non residenti e non stabiliti in Italia.

## **OPERAZIONI ESCLUSE**

Le operazioni escluse dall'Esterometro, che possono essere comunque comunicate in maniera facoltativa, sono:

- Operazioni per le quali è stata emessa una bolletta doganale
- Fatture elettroniche emesse/ricevute (transitate tramite Sistema di Interscambio)

#### **SCADENZE**

La prima scadenza per l'invio dell'Esterometro (riferita al periodo gennaio 2019) è fissata per il 30 aprile 2019.

#### **COMPILAZIONE**

Per la **corretta compilazione** dei blocchi informativi dei file telematici (XML) far riferimento alle specifiche riportate nel provvedimento del 30 aprile "Fatturazione [elettronica e dati fatture transfrontaliere".](http://www.agenziaentrate.gov.it/wps/wcm/connect/c16cb523-bbd6-4d4c-8fc7-df6fa02a4d8d/Specifiche+tecniche+e+regole+per+la+compilazione+dei+dati+delle_fatture.pdf?MOD=AJPERES&CACHEID=c16cb523-bbd6-4d4c-8fc7-df6fa02a4d8d)

[https://www.agenziaentrate.gov.it/wps/content/Nsilib/Nsi/Schede/Comunicazioni/Fatture+e+corrispettivi/Fatture+e+corris](https://www.agenziaentrate.gov.it/wps/content/Nsilib/Nsi/Schede/Comunicazioni/Fatture+e+corrispettivi/Fatture+e+corrispettivi+ST/ST+invio+di+fatturazione+elettronica/?page=schedecomunicazioni) [pettivi+ST/ST+invio+di+fatturazione+elettronica/?page=schedecomunicazioni](https://www.agenziaentrate.gov.it/wps/content/Nsilib/Nsi/Schede/Comunicazioni/Fatture+e+corrispettivi/Fatture+e+corrispettivi+ST/ST+invio+di+fatturazione+elettronica/?page=schedecomunicazioni)

#### **FIRMA DIGITALE**

Una volta generato il file telematico (XML), **dovrà essere firmato digitalmente** da parte del contribuente o di un suo intermediario abilitato di cui all'art. 3, comma 3 del D.P.R. n. 322/98.

#### **INVIO**

Una volta firmato il file, sarà necessario inviarlo utilizzando il portale "Fatture e Corrispettivi" dell'Agenzia delle Entrate.

### **ESITO**

L'Agenzia delle Entrate, ricevuti i file, **esegue su di essi i controlli** e genera le **notifiche sull'esito**. Le predette notifiche vengono inoltrate al trasmittente **attraverso lo stesso canale utilizzato per la trasmissione del file**.

# <span id="page-4-0"></span>2 SANZIONI E TRASMISSIONE ADEMPIMENTO

Questa guida offre supporto alla preparazione dell'Esterometro attraverso l'apposito modulo presente in Suite Notaro. **Non si vuol sostituire al consulente fiscale per quanto concerne il contenuto della comunicazione.**

## **SANZIONI**

In caso di omessa o errata trasmissione dei dati, è prevista l'applicazione di una sanzione di carattere amministrativo pari a 2 euro per ogni fattura (limite massimo fissato a 1.000 euro per trimestre).

Prevista la riduzione a metà della sanzione (limite massimo di 500 euro), se la violazione viene sanata entro quindici giorni dalla scadenza della trasmissione.

## **CHI TRASMETTE L'ADEMPIMENTO**

L'adempimento può essere trasmesso a cura del **contribuente** o di un **intermediario** (es. consulente fiscale).

## **TRASMISSIONE DELL'ADEMPIMENTO DA PARTE DEL CONTRIBUENTE**

Al fine di effettuare una corretta compilazione dell'adempimento, è estremamente consigliabile servirsi di un intermediario. Qualora si decida di **non avvalersene,** assicurarsi di **essere in possesso delle credenziali di accesso al portale "Fatture e Corrispettivi" dell'Agenzia delle Entrate**.

Di seguito vengono riportate le fasi utili all'adempimento.

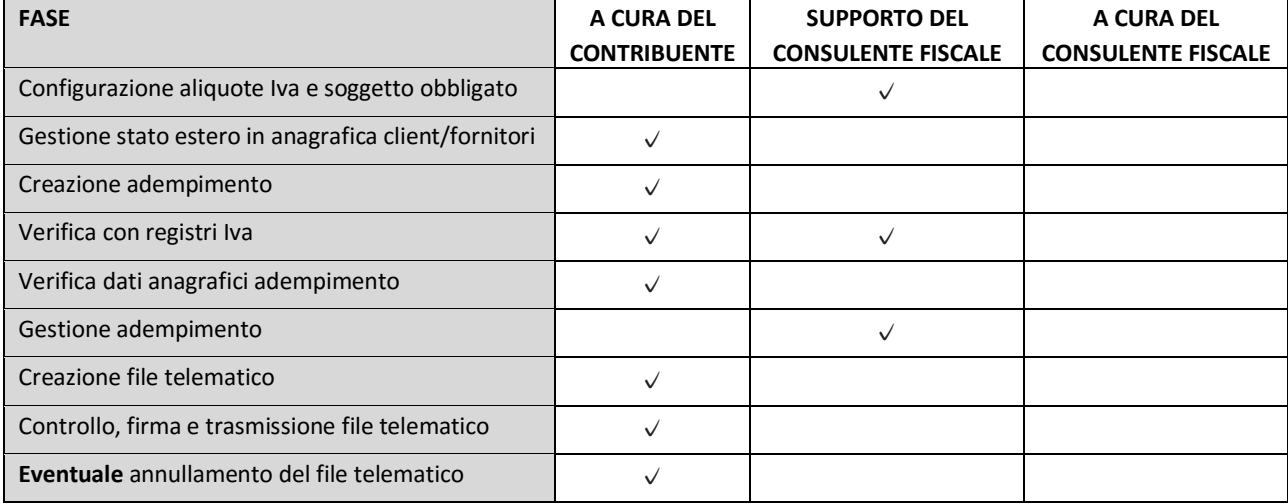

## **TRASMISSIONE DELL'ADEMPIMENTO DA PARTE DI UN INTERMEDIARIO**

Al fine di effettuare una corretta compilazione dell'adempimento, è estremamente consigliabile servirsi di un intermediario.

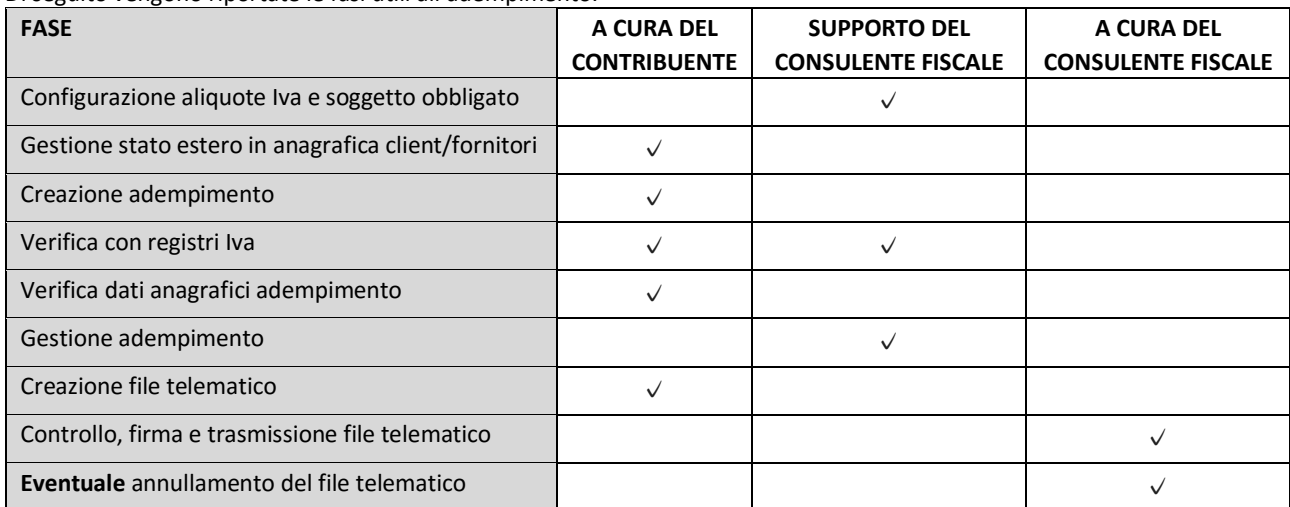

Di seguito vengono riportate le fasi utili all'adempimento.

# <span id="page-6-0"></span>3 CONFIGURAZIONE ANAGRAFICHE MODULO CONTABILITÀ

Di seguito vengono riportati le indicazioni per compilare le anagrafiche dei soggetti "esteri".

# 3.1 SOGGETTO PRIVATO ESTERO

Di seguito vengono riportate le indicazioni per la compilazione di un soggetto privato estero (privo di partita IVA) nel modulo **Contabilità** di Suite Notaro.

**Tipo soggetto**: Persona fisica **Stato**: Nazione di residenza **Partita IVA**: sigla della Nazione + Codice fiscale estero Nel caso in cui non si conosca il CF in alternativa è possibile inserire un qualsiasi elemento identificativo del cliente. Es.: Nome e cognome o solo cognome, codice cliente o altro **CAP**: 00000

**Provincia**: EE **Codice fiscale**: non valorizzare in caso di codice fiscale non italiano

#### **ESEMPIO**

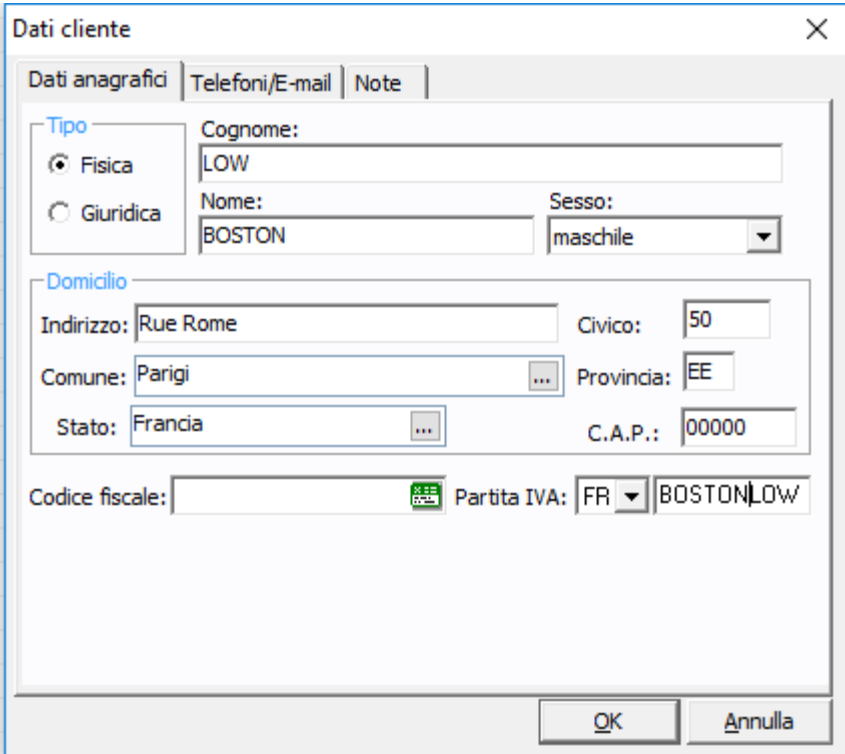

# <span id="page-7-0"></span>3.2 SOCIETÀ ESTERA

Di seguito vengono riportate le indicazioni per la compilazione dell'anagrafica di una società estera nel modulo **Contabilità** di Suite Notaro.

**Tipo soggetto**: Persona giuridica **Stato**: Nazione di residenza **Partita IVA**: sigla della Nazione + Partita IVA estera In alternativa è possibile inserire un qualsiasi elemento identificativo del cliente (es.: denominazione, codice cliente o altro) **CAP**: 00000

**Provincia**: EE **Codice fiscale**: non valorizzare

### **ESEMPIO**

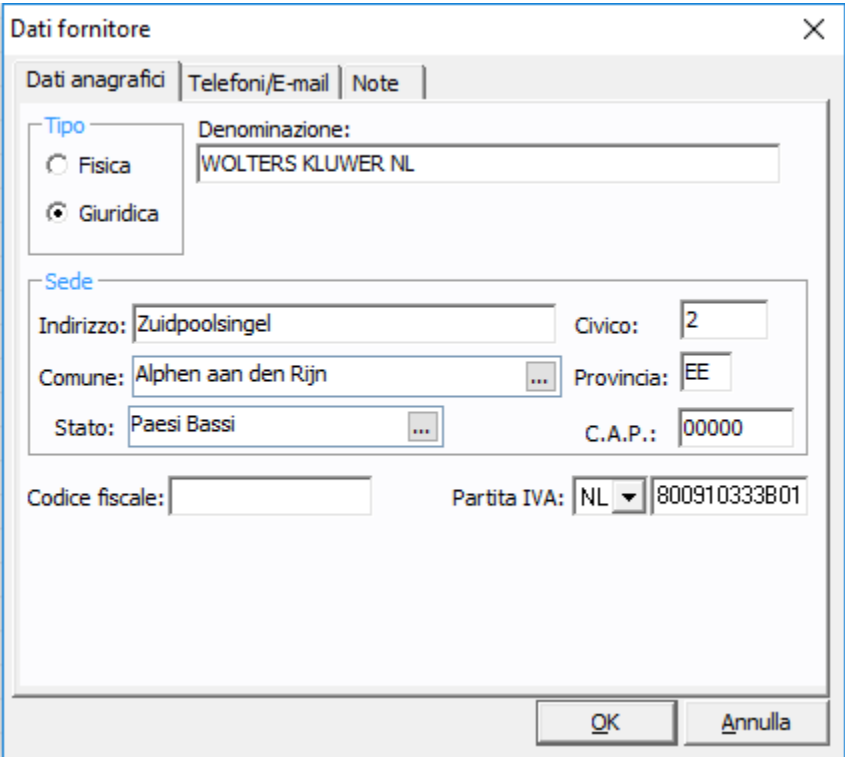

# <span id="page-8-0"></span>3.3 PARTITA IVA / CODICE FISCALE – SOGGETTI EXTRA UE

Nel caso non si disponga delle informazioni relative a codice fiscale o partita Iva di un soggetto Extra UE, è possibile indicare:

- **Identificativo Paese:** Nazione di appartenenza, in formato ISO Alpha 2
- Partita Iva **99999999999 (undici volte il numero 9)**

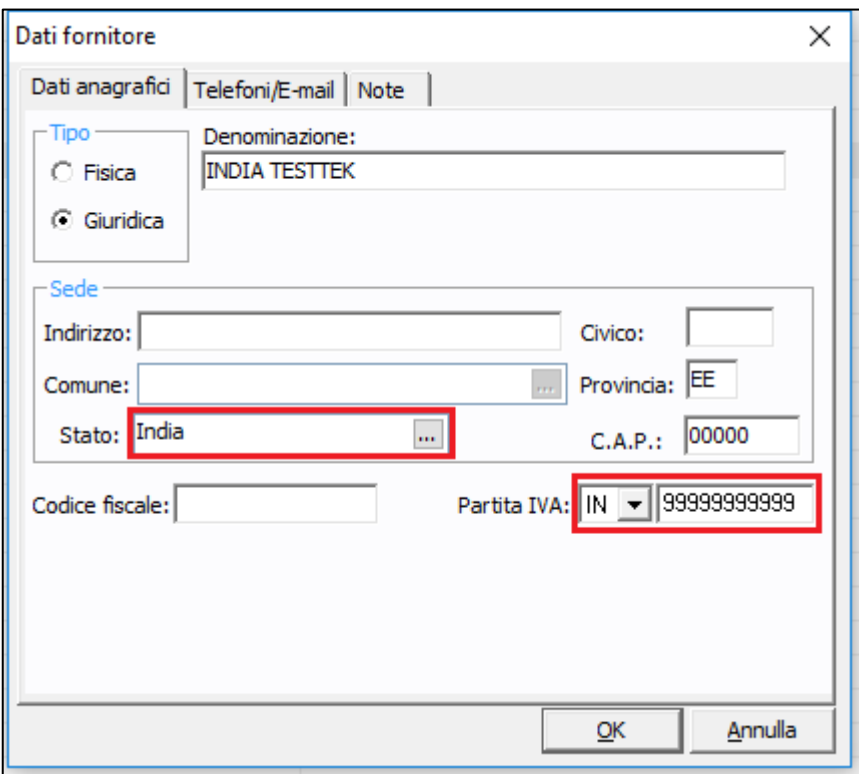

# <span id="page-9-0"></span>4 CONFIGURAZIONE ESTEROMETRO

**IMPORTANTE: è estremamente consigliabile effettuare le configurazioni con il supporto del proprio consulente fiscale.**

# 4.1 CLASSIFICAZIONE ALIQUOTE IVA

Al fine di generare un corretto adempimento, è necessario classificare i codici IVA specificando tipologia o natura di riferimento.

Per procedere:

- 1. Eseguire il modulo *Esterometro*: dal modulo **Contabilità** fare clic su **Strumenti** > **Genera File** > **Esterometro.**
- 2. Fare clic su **Strumenti** > **Classificazione aliquote IVA**, dunque classificare i codici IVA.

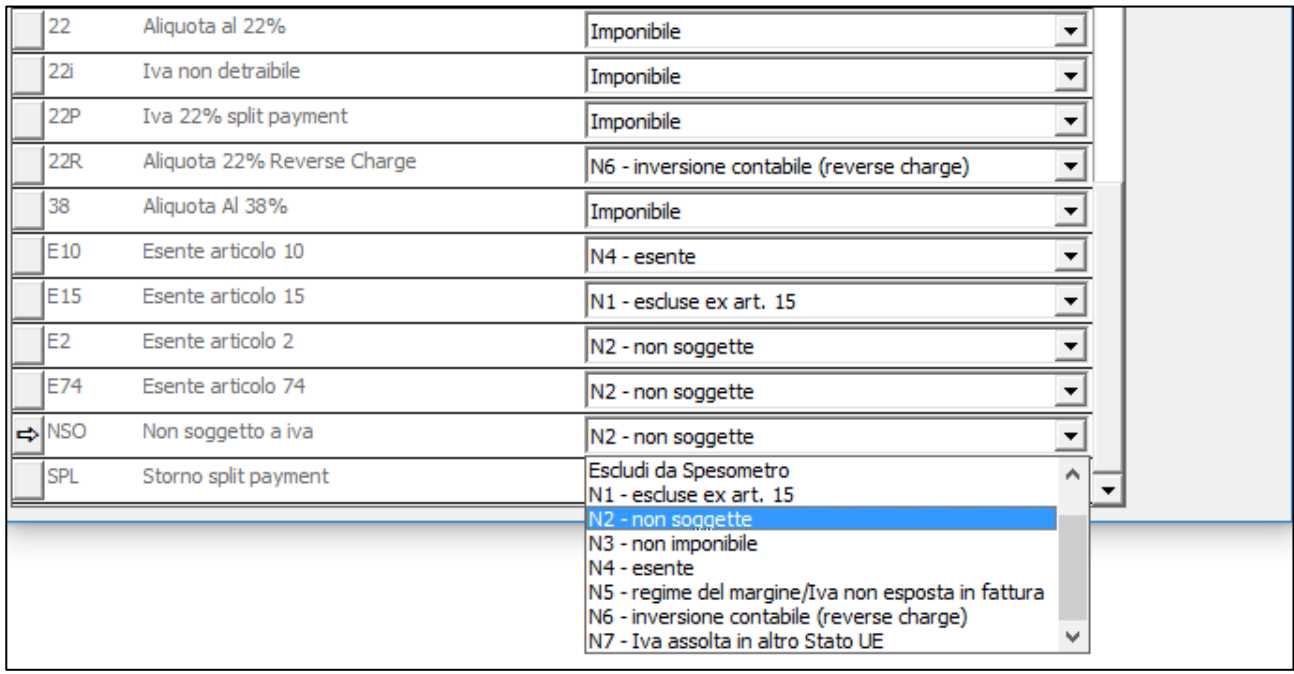

IMPORTANTE: Impostare "Escludi da Spesometro" solo per i codici IVA di "storno Split Payment" (es. SPL) e "Storno Iva **Reverse Charge" (es. FRC), se presenti.**

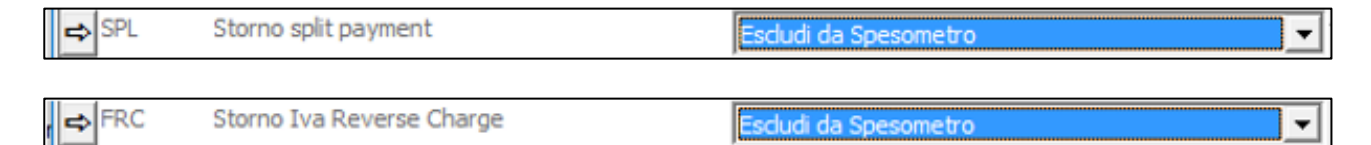

## **ESEMPI DI CLASSIFICAZIONE CODICI IVA**

Di seguito vengono riportati alcuni esempi di classificazione **Codice IVA** > **Natura**.

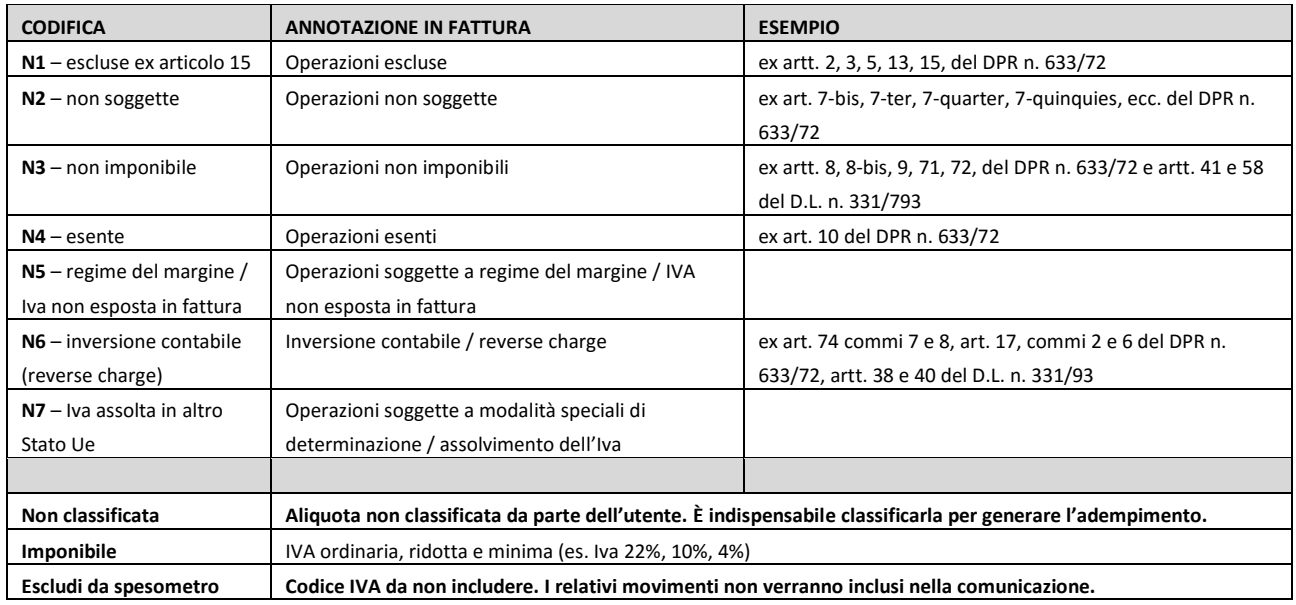

## **PER ANNOTAZIONE IN FATTURA E PER ARTICOLO**

## **PER TIPOLOGIA OPERAZIONE**

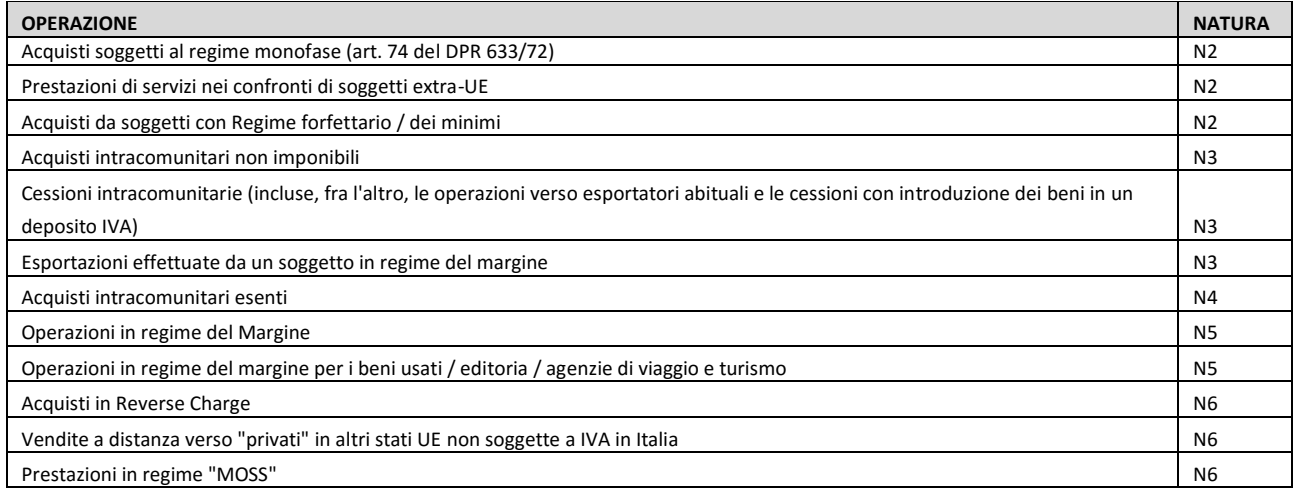

Al termine della configurazione, fare clic su **Salva**.

# <span id="page-11-0"></span>4.2 CONFIGURAZIONE SOGGETTO OBBLIGATO

Per impostare i dati del contribuente:

- 1. Eseguire il modulo *Esterometro*: dal modulo **Contabilità** fare clic su **Strumenti** > **Genera File** > **Esterometro.**
- **2.** Fare clic su **Strumenti** > **Soggetto obbligato**

Di seguito vengono illustrati alcuni esempi di compilazione.

## **4.2.1 NOTAIO SINGOLO CHE TRASMETTE LA COMUNICAZIONE IN AUTONOMIA (O TRAMITE INTERMEDIARIO)**

Procedere alla compilazione dei blocchi *Dati Anagrafici del Soggetto* e *Sede*.

In caso di **tipo** anagrafica **Fisica**, verranno considerate le informazioni dei campi **Cognome** e **Nome**. Per **tipo** anagrafica **Giuridica** verrà considerata la **Denominazione**.

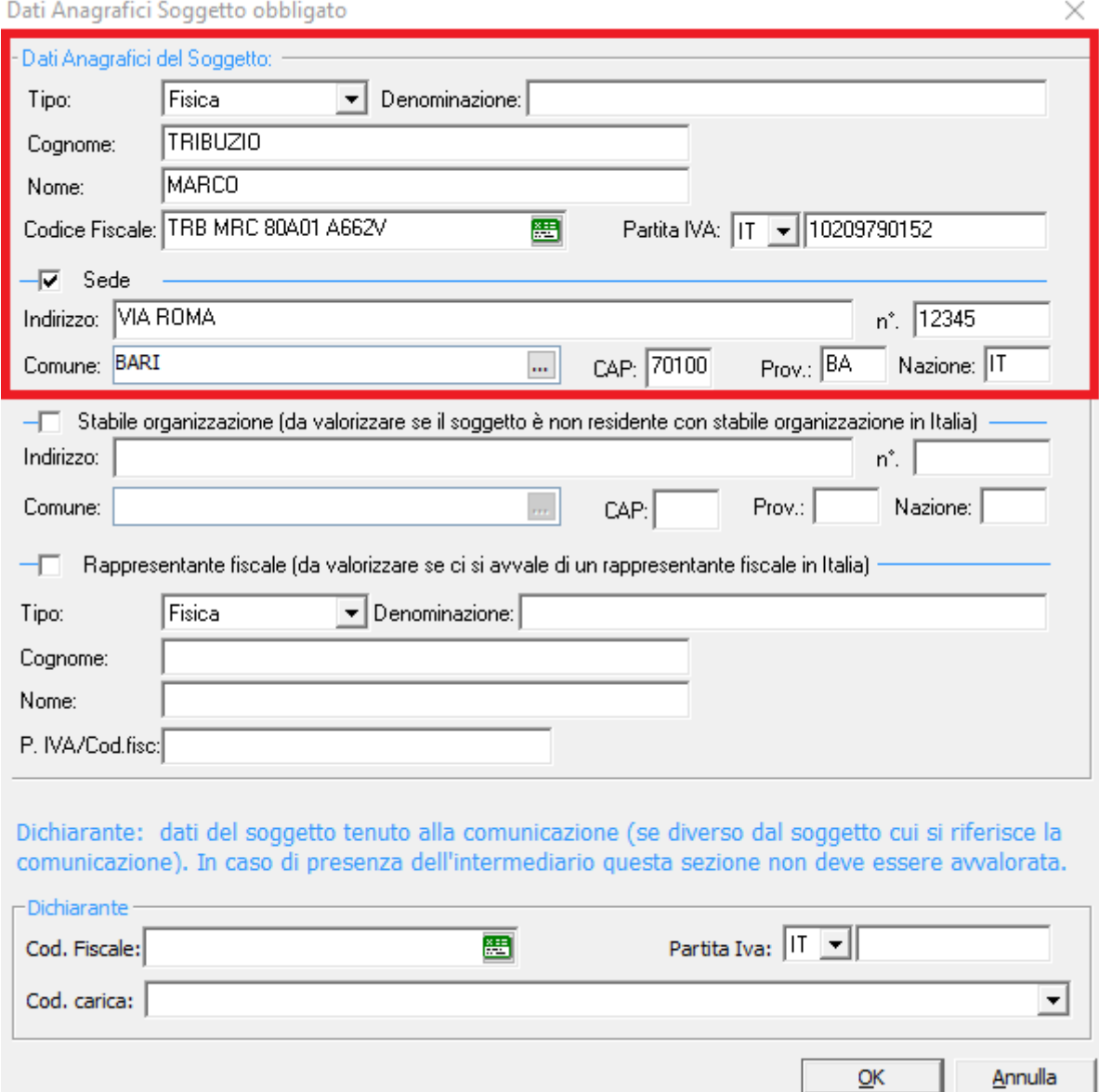

J.

## <span id="page-12-0"></span>**4.2.2 STUDIO ASSOCIATO CHE TRASMETTE LA COMUNICAZIONE IN AUTONOMIA (O TRAMITE INTERMEDIARIO)**

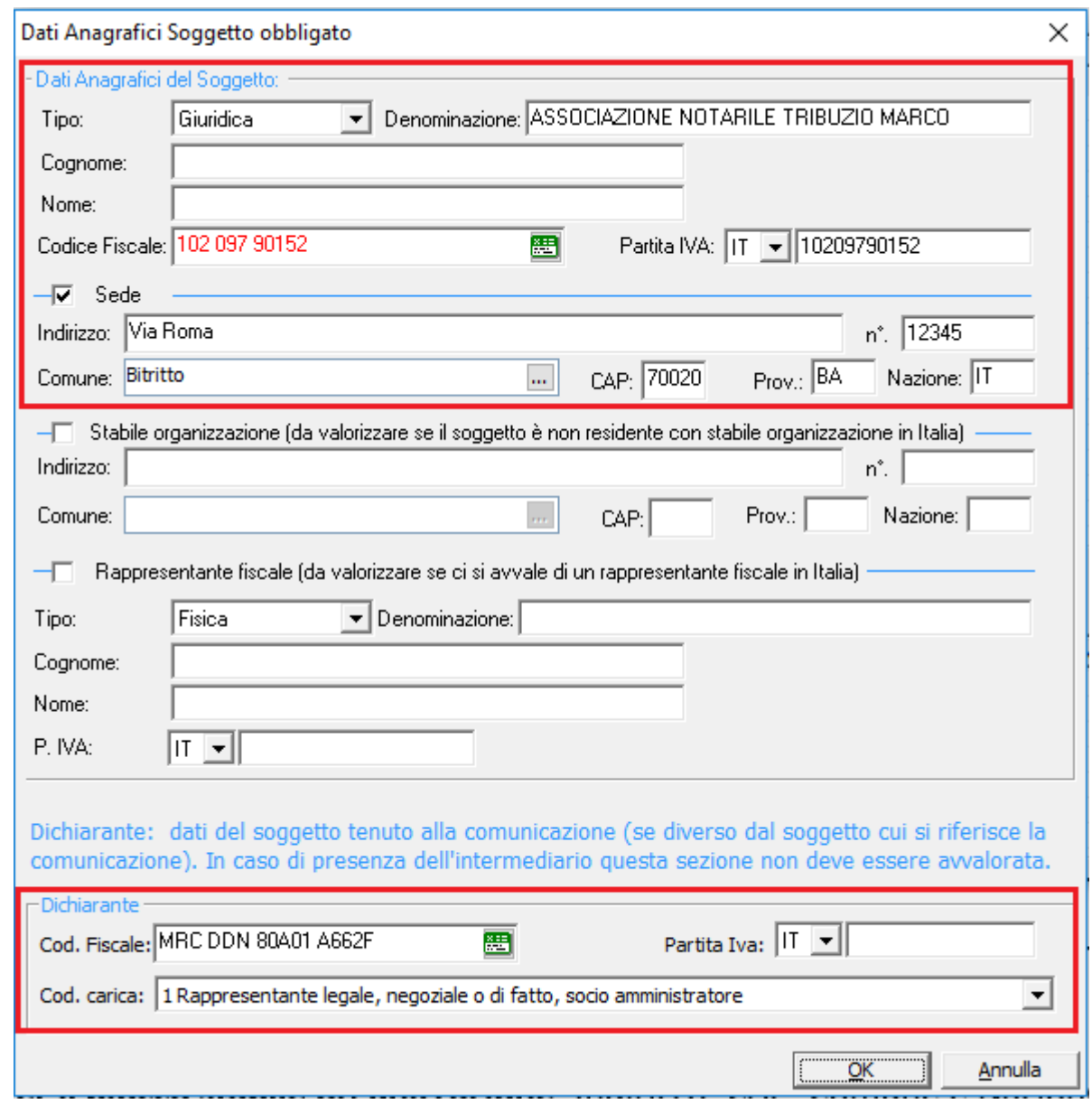

Procedere alla compilazione almeno dei blocchi *Dati Anagrafici del Soggetto, Sede*, *Dichiarante*.

## **4.2.3 INFORMAZIONI RELATIVE A "STABILE ORGANIZZAZIONE" E "RAPPRESENTANTE FISCALE"**

I dati relativi alla **stabile organizzazione** o **rappresentante fiscale** devono essere obbligatoriamente inseriti nel caso in cui siano riportati in fattura. I campi obbligatori sono:

- **per il blocco** *Stabile organizzazione*: Indirizzo, CAP, Comune e Nazione
- **per il blocco** *Rappresentante fiscale*: IdPaese, IdCodice (codice IT seguito dal numero di partita IVA).

# <span id="page-13-0"></span>5 ESECUZIONE ESTEROMETRO

Per eseguire il modulo *Esterometro*, dal modulo **Contabilità** fare clic su **Strumenti** > **Genera File** > **Esterometro.**

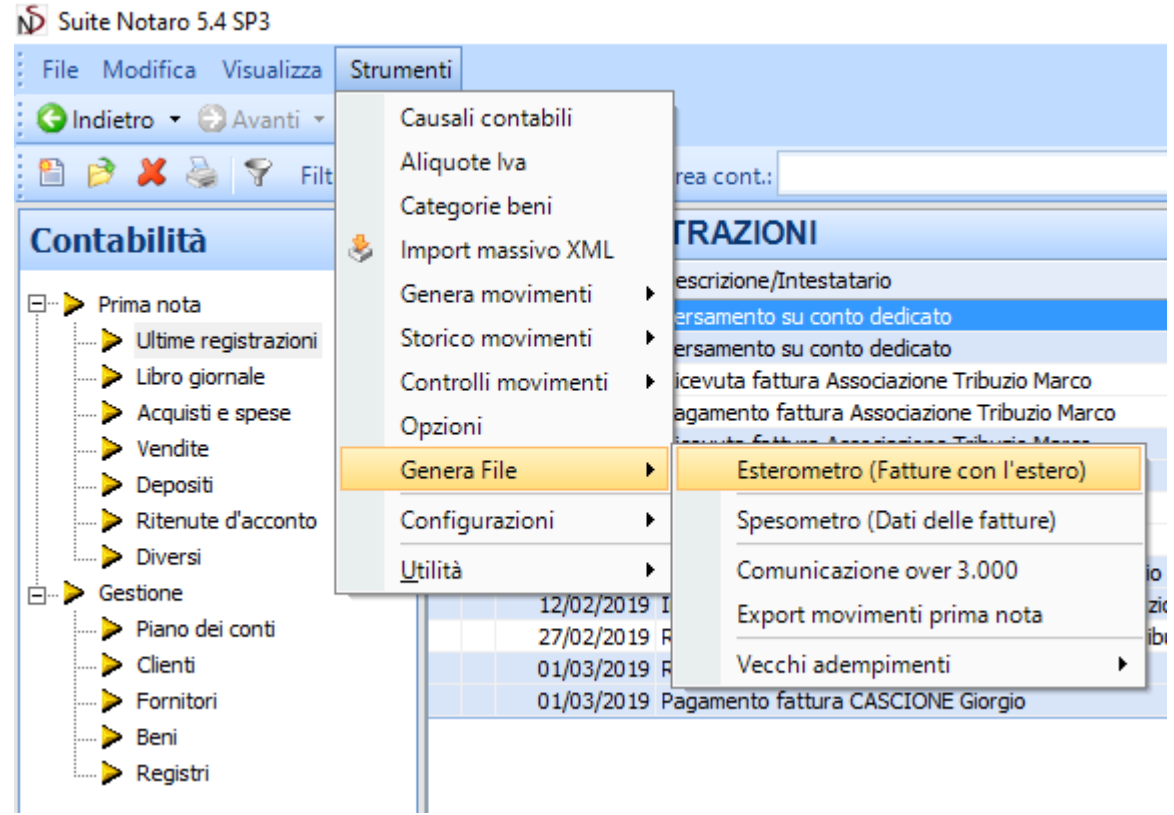

Verrà visualizzata la **schermata principale del modulo**

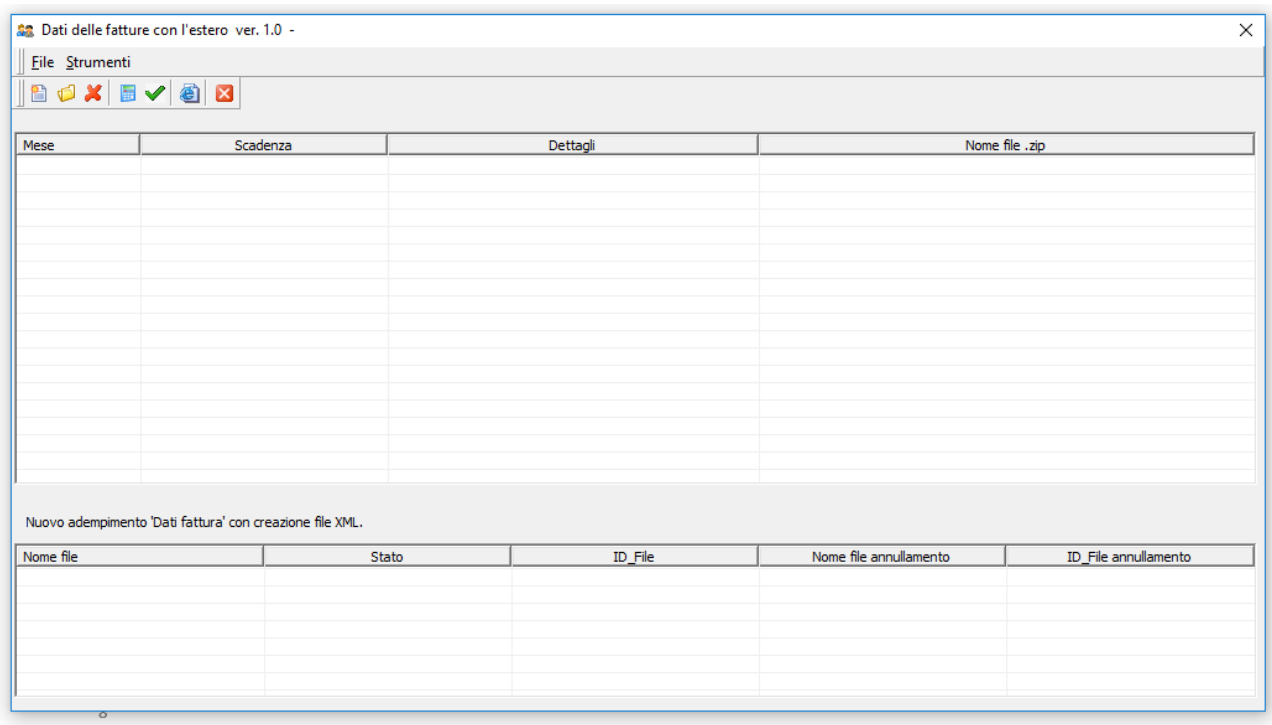

# <span id="page-14-0"></span>6 GESTIONE ADEMPIMENTO

# 6.1 CREAZIONE ADEMPIMENTO

Dopo aver terminato le fasi di configurazione riportate nei capitoli precedenti, è possibile procedere alla creazione dell'adempimento.

Dalla schermata principale del modulo:

- 1. Fare clic su **File** > **Nuovo**
- 2. Selezionare il mese per il quale si vuol generare l'adempimento
- 3. Fare clic su **Conferma**.

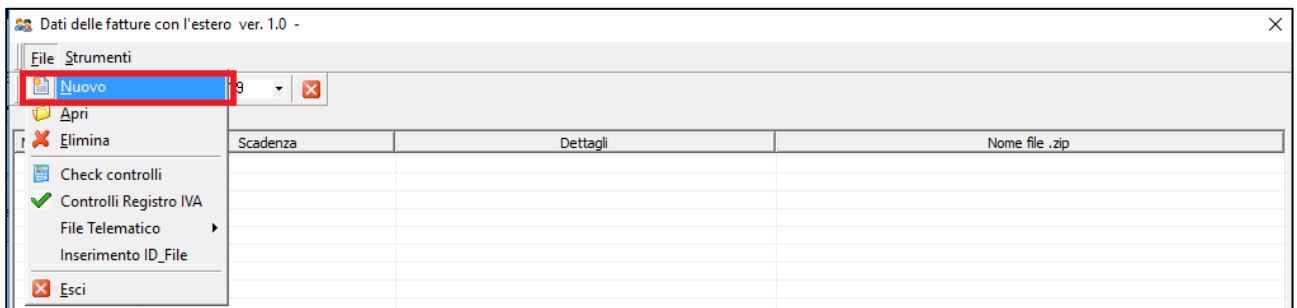

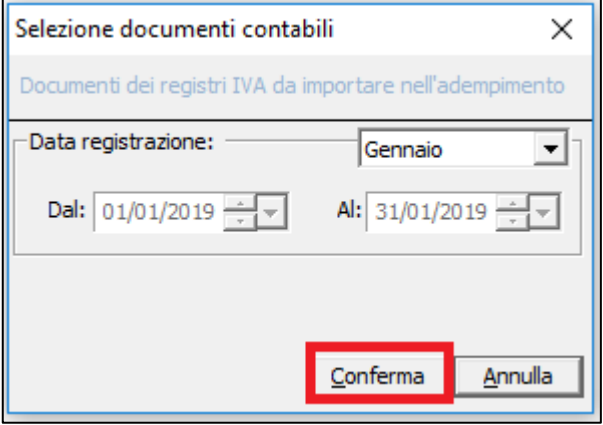

#### Il sistema effettuerà:

- 1. Verifica preliminare delle anagrafiche dei soggetti presenti nel modulo contabilità, aventi le seguenti informazioni:
	- a. sigla nazione della partita IVA diversa da "IT"
	- b. provincia uguale a "EE"
- 2. Trasferimento, dal modulo di contabilità, dei dati delle fatture emesse e ricevute, aventi data di registrazione compresa nell'intervallo specificato, relative alle anagrafiche indicate nel punto 1
- 3. Verifica dei movimenti

## <span id="page-15-0"></span>6.2 VERIFICA PRELIMINARE ANAGRAFICHE PRESENTI IN CONTABILITA'

La prima serie di controlli viene effettuata sulle anagrafiche del modulo di contabilità.

Di seguito vengono indicate le segnalazioni gestite:

## **1. PERSONE CON COD.FISCALE UGUALE e P.IVA DIVERSA O MANCANTE**

#### CAUSA

Presenti anagrafiche con lo stesso codice fiscale. Tali anagrafiche presentano, fra di loro, Partita IVA diversa o assente.

### SOLUZIONE

Accedere al modulo di contabilità, dunque aprire le anagrafiche segnalate e verificare la Partita Iva

### **2. INESATTEZZE IN P.IVA E/O CODICI FISCALI**

CAUSA Partita IVA e/o Codice Fiscale non sono corretti

SOLUZIONE

Accedere al modulo contabilità, aprire le anagrafiche segnalate e verificare che il codice fiscale e/o la Partita Iva siano corretti

## **3. PERSONE NON TITOLARI DI P.IVA E SENZA CODICE FISCALE (aggiungere rappresentante nell'adempimento se PERSONA SENZA PERSONALITA' GIURIDICA)**

CAUSA Codice Fiscale assente

CORREZIONE Accedere al modulo di contabilità, aprire le anagrafiche segnalate ed immettere il codice fiscale

## **4. PERSONE GIURIDICHE SENZA P.IVA (Verificare la correttezza del dato)**

CAUSA Partita Iva assente

CORREZIONE Accedere al modulo contabilità, aprire le anagrafiche segnalate ed immettere la partita iva

### **5. CAP NON CORRETTI**

CAUSA Il Cap presenta dei caratteri non numerici

#### **CORREZIONE**

Accedere al modulo di contabilità, aprire le anagrafiche segnalate e correggere il Cap

# <span id="page-16-0"></span>6.3 VERIFICA MOVIMENTI IMPORTATI DAL MODULO CONTABILITÀ

Il modulo effettua controlli sui movimenti trasferiti dal modulo di contabilità, nei seguenti momenti:

- 1. In fase di creazione dell'adempimento
- 2. In fase di generazione del file telematico
- 3. Manualmente, dalla schermata principale selezionando l'adempimento di interesse e facendo clic su **File** > **Check controlli**.

## **REPORT ERRORI**

In caso di errori e/o dati non congruenti verrà mostrata una schermata riportante i documenti e/o anagrafiche con dati mancanti, incongruenze o errori.

## **CORREZIONE DATI ANAGRAFICI**

Per gli errori sui dati anagrafici (clienti/fornitori), è consigliabile effettuare le correzioni anche nel modulo contabilità, in modo da non riscontrarli nei successivi adempimenti.

### **SEGNALAZIONI GESTITE DAL CONTROLLO**

Ci sono delle incongruenze nel nominativo: Se avvalorata la Denominazione allora Cognome e Nome devono essere vuoti; **viceversa se è non avvalorata la Denominazione, Cognome e Nome devono essere pieni.**

Assicurarsi, per le anagrafiche segnalate: in caso di persona fisica, di aver compilato i campi Cognome e Nome; diversamente, compilare il campo Denominazione

### **Partita iva e Codice fiscale mancante**

Verificare la presenza di Partita Iva e/o Codice fiscale per le anagrafiche segnalate

#### **Nazione sede mancante**

Immettere, per le anagrafiche segnalate, il codice Nazione nella sezione Sede

#### **CAP deve essere numerico. Se lasciato invariato non verrà riportato.**

Verificare, per le anagrafiche segnalate, che il CAP sia il formato numerico (es. 70020). Eventuali CAP immessi in maniera errata, non verranno trasmessi nella comunicazione.

## **Indirizzo sede mancante**

Immettere, per le anagrafiche segnalate, l'indirizzo della Sede

# **Fatture con informazioni mancanti e/o incongruenti**

## **ESEMPIO: TD01 - num.02890 data registrazione 29/01/2019 di JAMES SUNDERLAND SRL È necessario valorizzare la natura**

I codici Iva con aliquota 0 (zero) devono essere classificati con una natura.

È dunque necessario specificare, per le operazioni segnalate, la natura di appartenenza.

# <span id="page-17-0"></span>6.4 VISUALIZZAZIONE ADEMPIMENTO

Per visualizzare/modificare un adempimento, nella schermata principale del modulo fare clic destro sull'adempimento di interesse, dunque fare clic su **Apri**.

Verrà visualizzato **l'elenco delle operazioni**, riportante:

- 1. Intervallo della data registrazione operazioni
- 2. Tab operazioni: a scelta fra fatture attive (**Cessioni/Prestazioni**) e passive (**Acquisti**)
- 3. Elenco **soggetti movimentati** (clienti/fornitori)
- 4. **Operazioni** relative al soggetto selezionato (dettaglio delle fatture)
- 5. Informazioni riepilogative: Importo, Imposta, Totale (Importo + Imposta), numero movimenti delle operazioni visualizzate

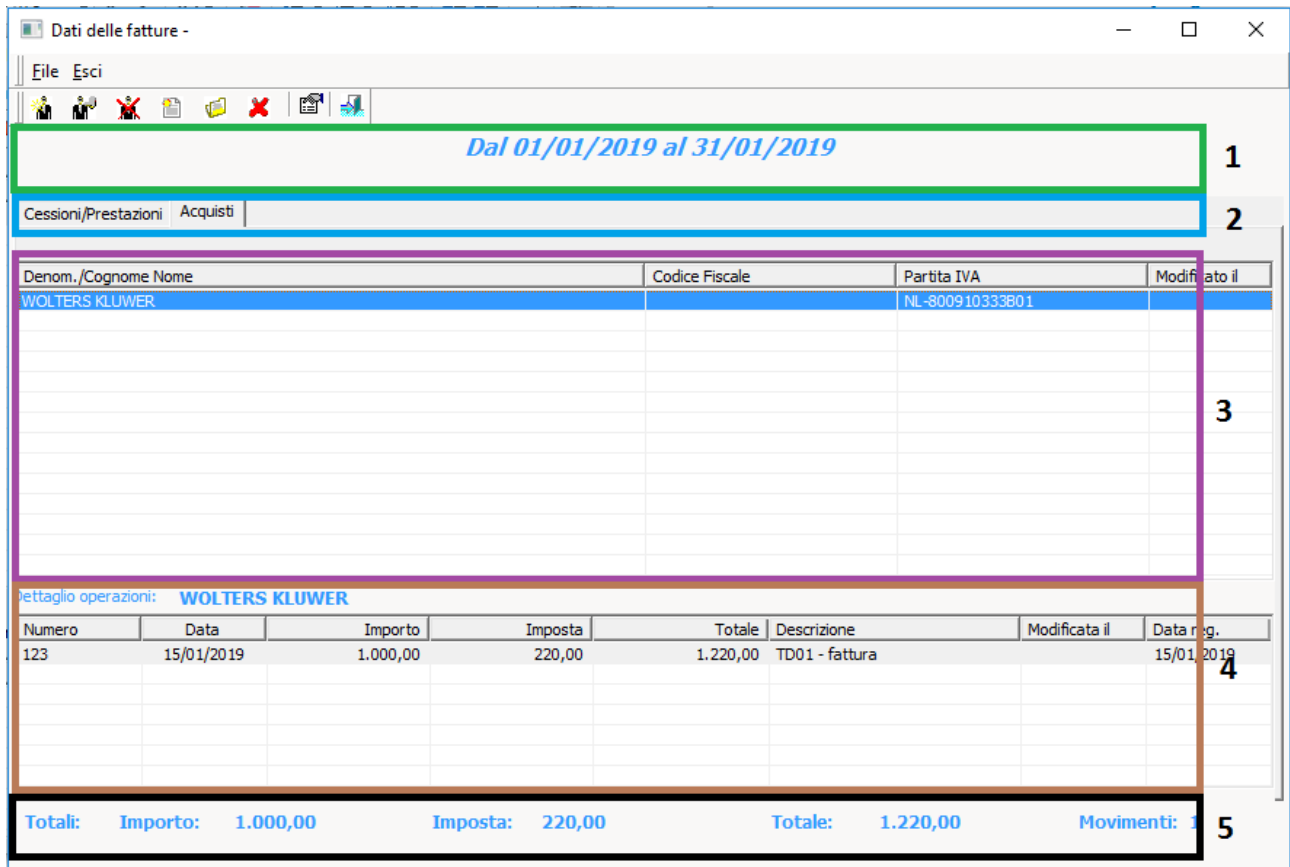

## **RAGGRUPPAMENTO/VISUALIZZAZIONE PER OPERAZIONI**

Il tipo di visualizzazione delle operazioni può essere modificato facendo clic sull'icona **con raggruppamento per:** 

- **Soggetti/operazioni** (modalità standard)
- **Operazioni**, con la possibilità di filtrare il mese di registrazione e di avere traccia dei totali, da comparare con i registri IVA

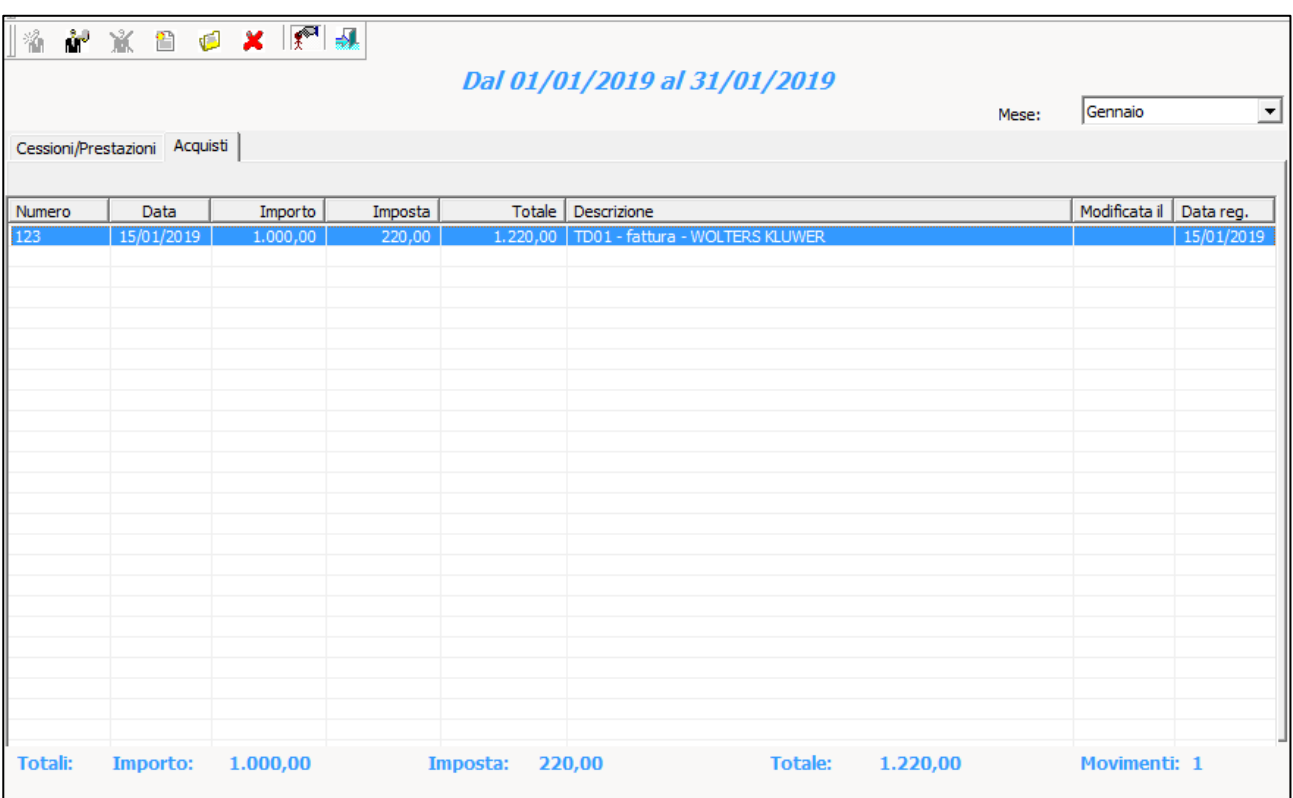

## <span id="page-19-0"></span>6.5 CONTROLLO OPERAZIONI ADEMPIMENTO

Dopo la creazione dell'adempimento e la correzione di eventuali errori segnalati, vengono suggerite alcune modifiche da effettuare.

**ATTENZIONE: per le operazioni di seguito riportate, è consigliato il confronto con il proprio consulente fiscale.**

## 6.5.1 TIPOLOGIA OPERAZIONI: NOTA DI DEBITO

Eventuali movimenti di tipologia *nota di debito* vanno specificati all'interno dell'operazione.

Per procedere: selezionare il soggetto, fare doppio clic sull'operazione di interesse, dunque selezionare il tipo documento **TD05 – nota di debito** e confermare.

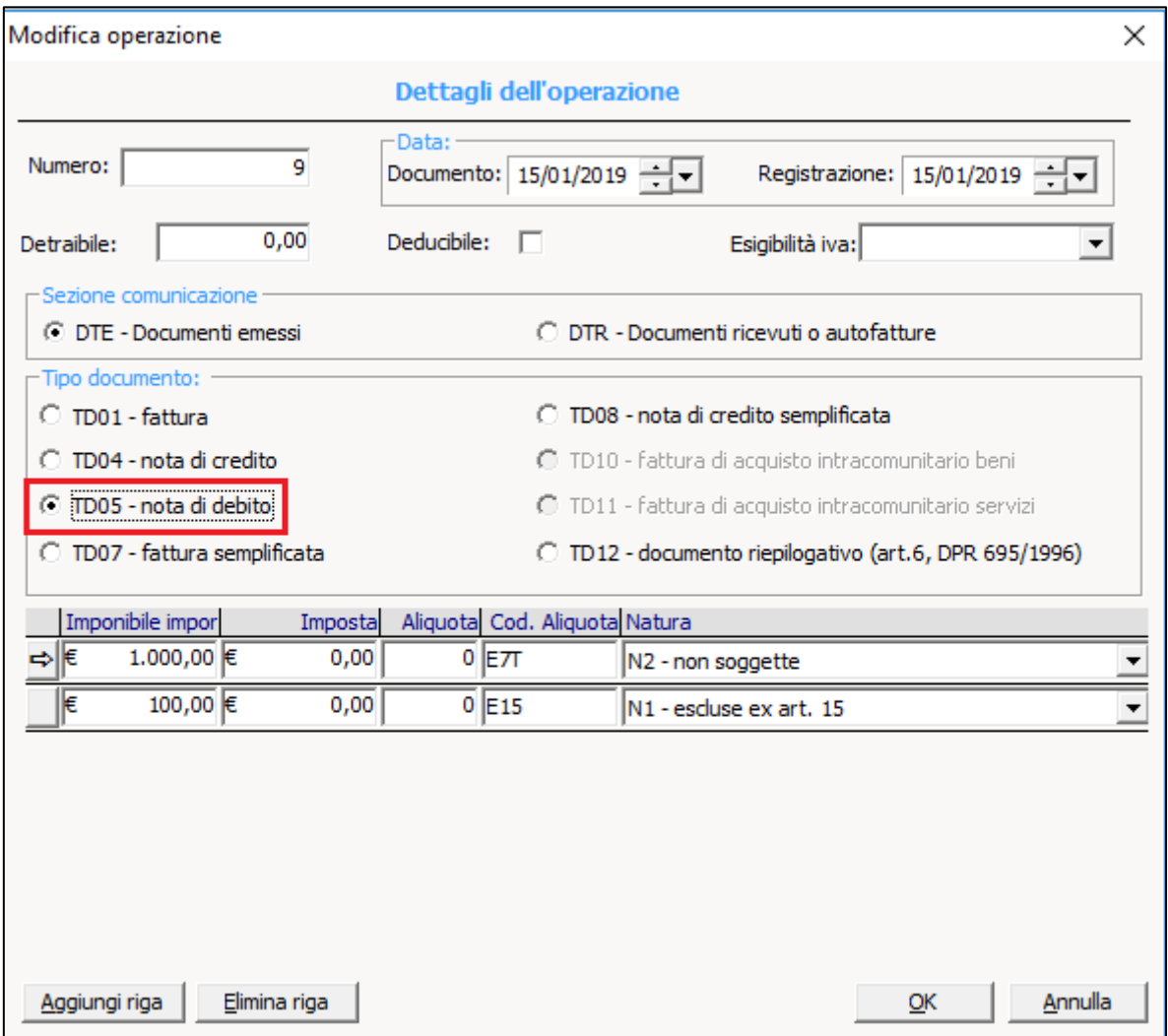

## <span id="page-20-0"></span>6.5.2 TIPOLOGIA OPERAZIONI: ACQUISTI INTRACOMUNITARI

Per le operazioni di acquisto intracomunitarie, è indispensabile specificare il tipo documento **TD10 fattura di acquisto intracomunitario beni** oppure **TD11 fattura di acquisto intracomunitario servizi** (in caso di fatture riferite sia a beni che a servizi va considerato l'importo prevalente, e di conseguenza il codice di beni o di servizi TD10 o TD11).

Per procedere: selezionare il soggetto, fare doppio clic sull'operazione di interesse, dunque selezionare il tipo documento e confermare.

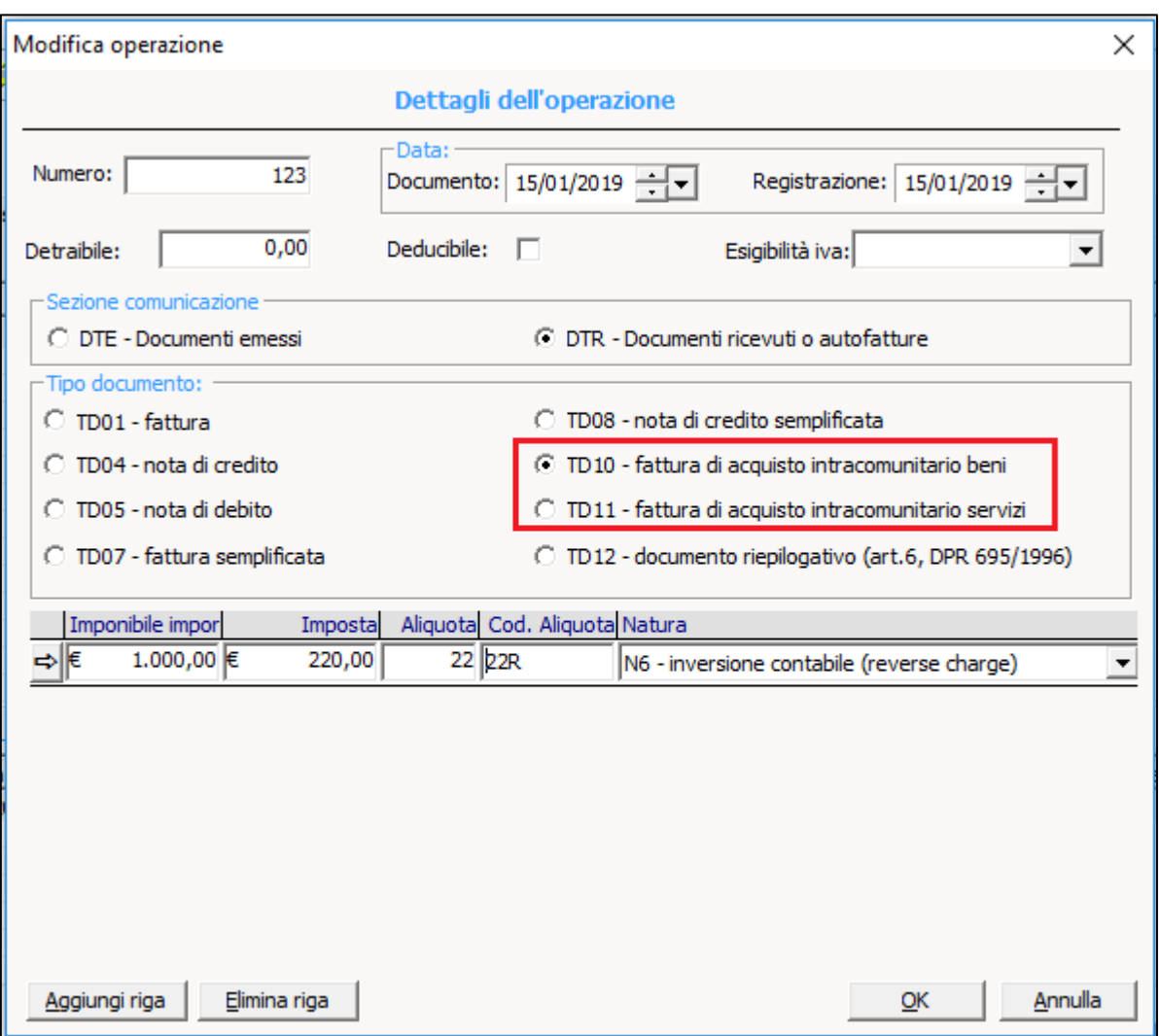

#### 6.5.3 ELIMINAZIONE REGISTRAZIONI DALL'ADEMPIMENTO

**Per eliminare una registrazione** (quindi da non comunicare, es. fatture già transitate tramite il Sistema di Interscambio) **fare riferimento al paragrafo successivo.**

## <span id="page-21-0"></span>6.5.4 ELIMINAZIONE OPERAZIONI (ES. MOVIMENTI GIÀ TRANSITATI TRAMITE SISTEMA DI INTERSCAMBIO)

Se si opta di non comunicare le fatture trasmesse attraverso il Sistema di Interscambio (fatture elettroniche), procedere con la relativa eliminazione dall'adempimento.

In questo esempio viene illustrata l'eliminazione di un soggetto, tale procedura rimuoverà anche tutte le rispettive operazioni dall'adempimento.

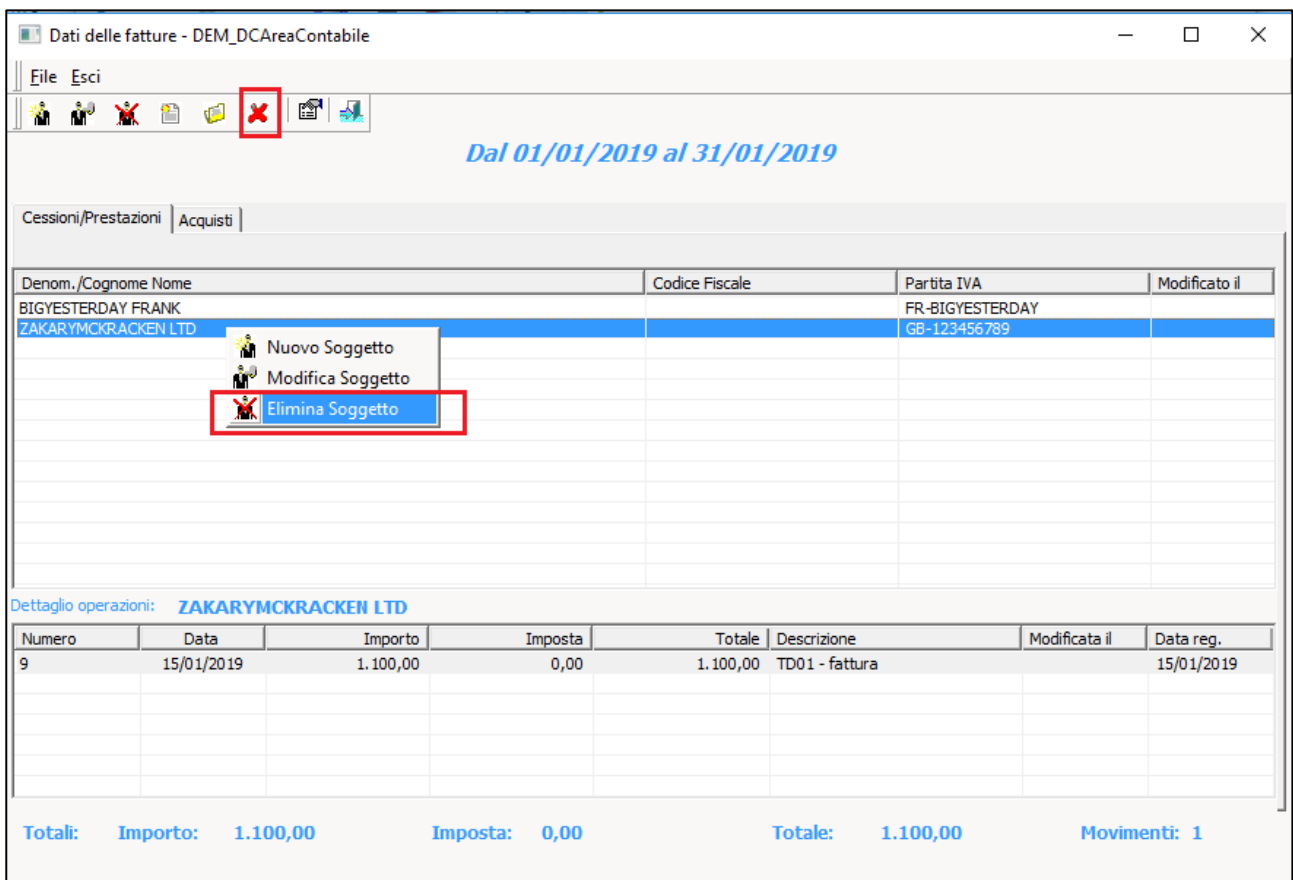

## <span id="page-22-0"></span>6.6 GESTIONE SOGGETTI

## 6.6.1 GESTIONE SOGGETTI (CLIENTI/FORNITORI)

## **AGGIUNTA DI UN SOGGETTO**

Per aggiungere un nuovo soggetto fare clic sull'icona **Nuovo Soggetto**

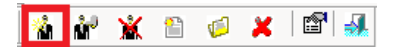

## **MODIFICA DI UN SOGGETTO**

Per modificare un soggetto, dall'elenco selezionare la denominazione del soggetto e fare clic sull'icona **Modifica Soggetto**

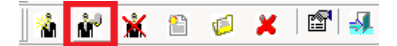

## **Esempio soggetto di tipo Fisico:**

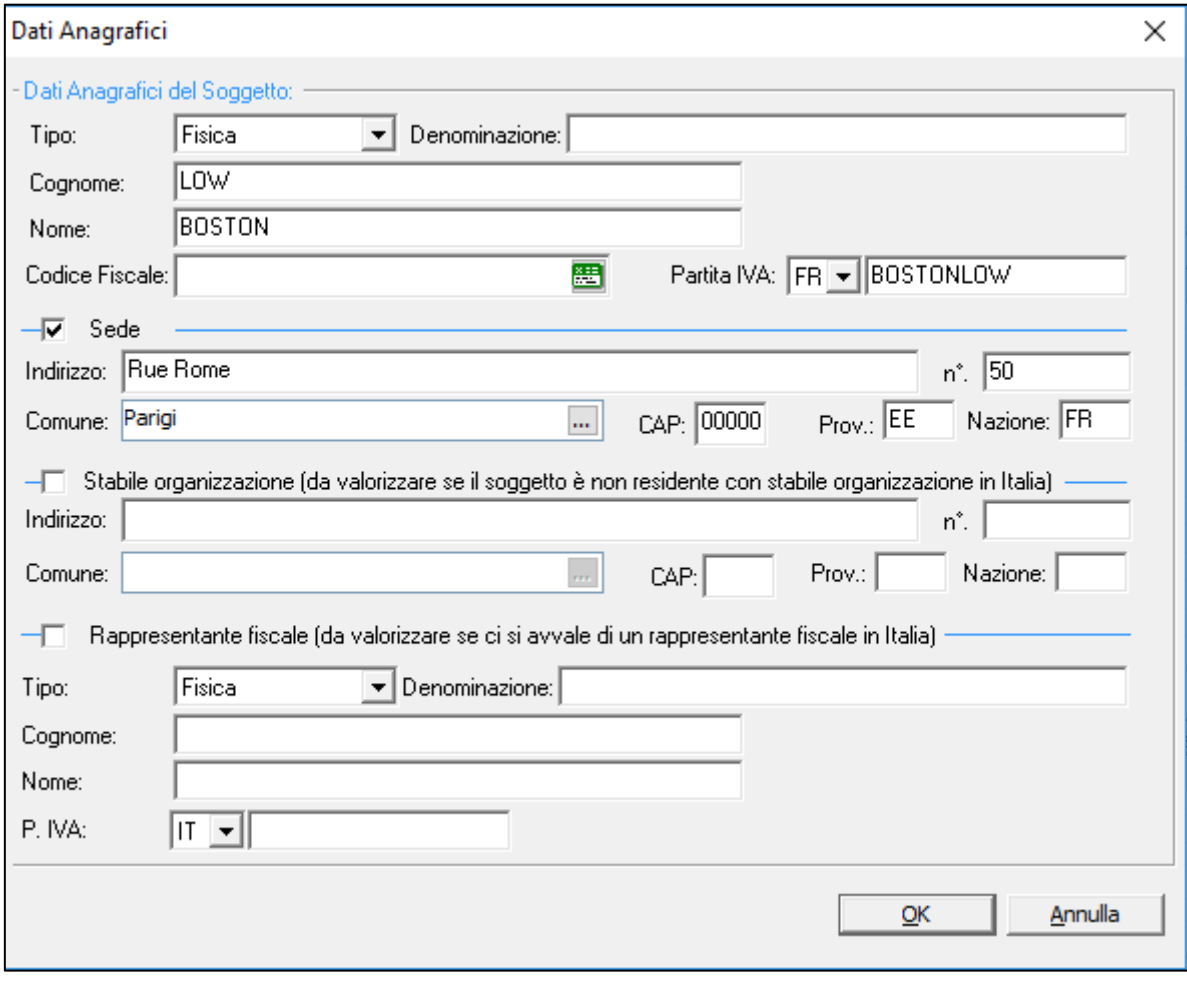

## **Esempio soggetto di tipo Giuridico:**

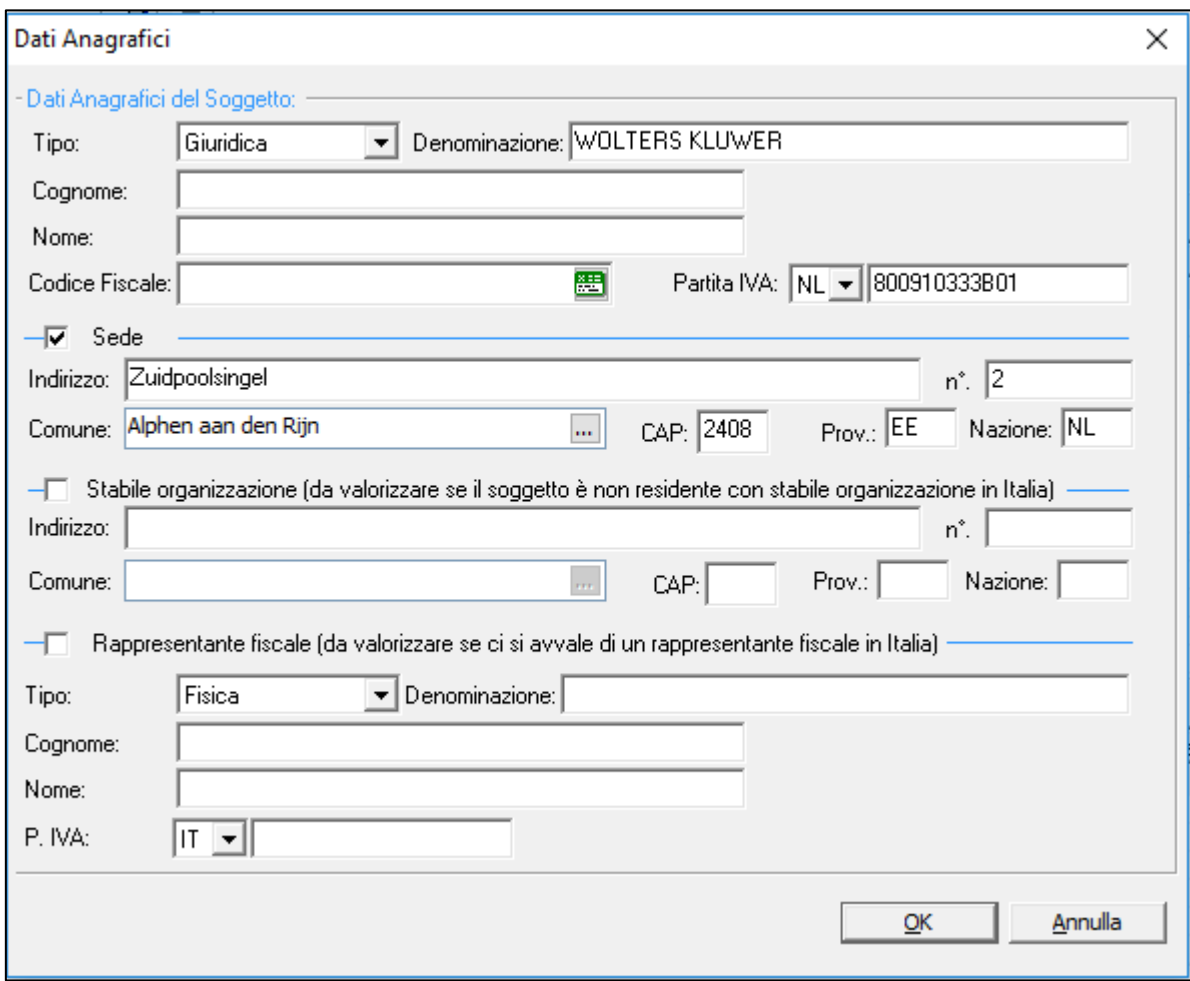

## **ELIMINAZIONE DI UN SOGGETTO**

Per eliminare un soggetto, selezionarlo dall'elenco e fare clic su **Elimina Soggetto**, quindi confermare facendo clic su **Sì. ATTENZIONE: Eliminando un soggetto, verranno contestualmente rimosse tutte le relative operazioni presenti nell'adempimento**

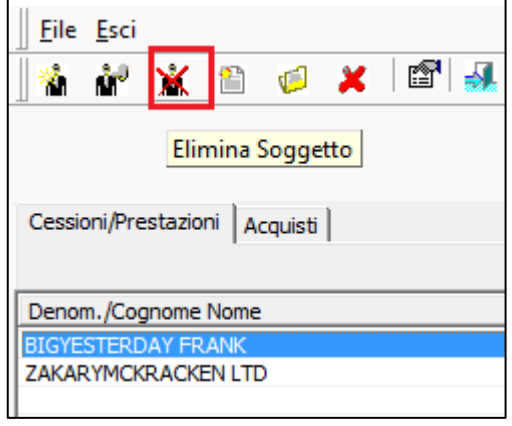

## <span id="page-24-0"></span>**6.6.2 CHIARIMENTI DELL'AGENZIA DELLE ENTRATE PER LA COMPILAZIONE DEI CAMPI "STABILE ORGANIZZAZIONE" E "RAPPRESENTANTE FISCALE":**

I dati relativi alla **stabile organizzazione** o **rappresentante fiscale** devono essere obbligatoriamente inseriti nel caso in cui siano stati riportati in fattura. I campi obbligatori sono:

- **per il blocco** *Stabile organizzazione*: Indirizzo, CAP, Comune e Nazione
- **per il blocco** *Rappresentante fiscale*: IdPaese, IdCodice (codice IT seguito dal numero di partita IVA).

# <span id="page-25-0"></span>6.7 GESTIONE OPERAZIONI (FATTURE EMESSE/RICEVUTE)

### **AGGIUNGERE OPERAZIONE**

Per aggiungere una nuova operazione, selezionare la **tipologia** (Cessioni/Prestazioni o Acquisti), il **soggetto interessato**, dunque fare clic su **Nuova Operazione**

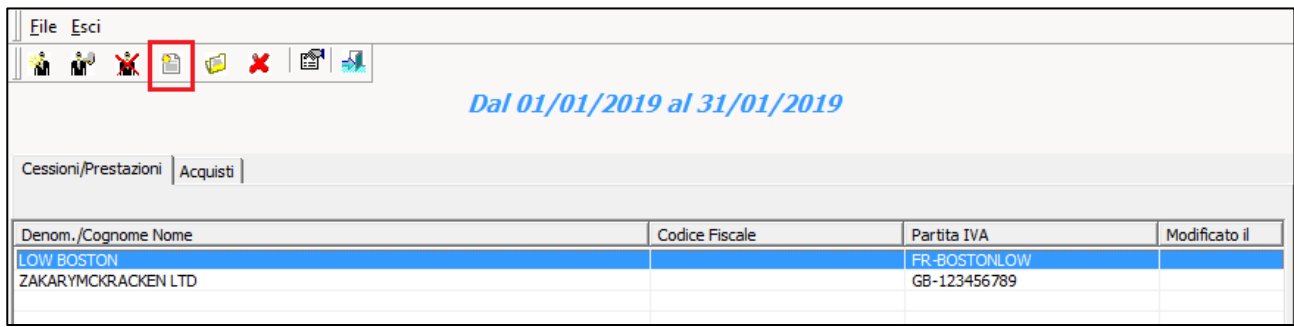

#### **MODIFICA OPERAZIONE**

Per modificare un'operazione, selezionare la **tipologia** (Cessioni/Prestazioni o Acquisti), il **soggetto interessato**, dunque selezionare l'operazione e fare clic su **Modifica dell'operazione selezionata** e procedere con la compilazione/modifica delle informazioni del documento

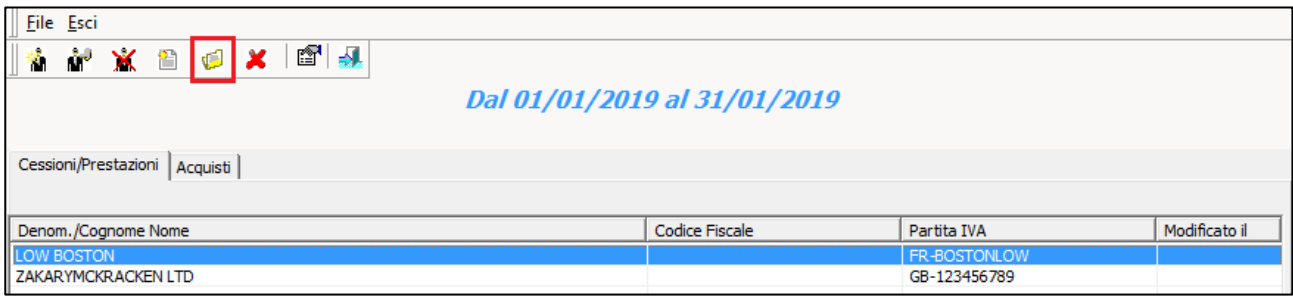

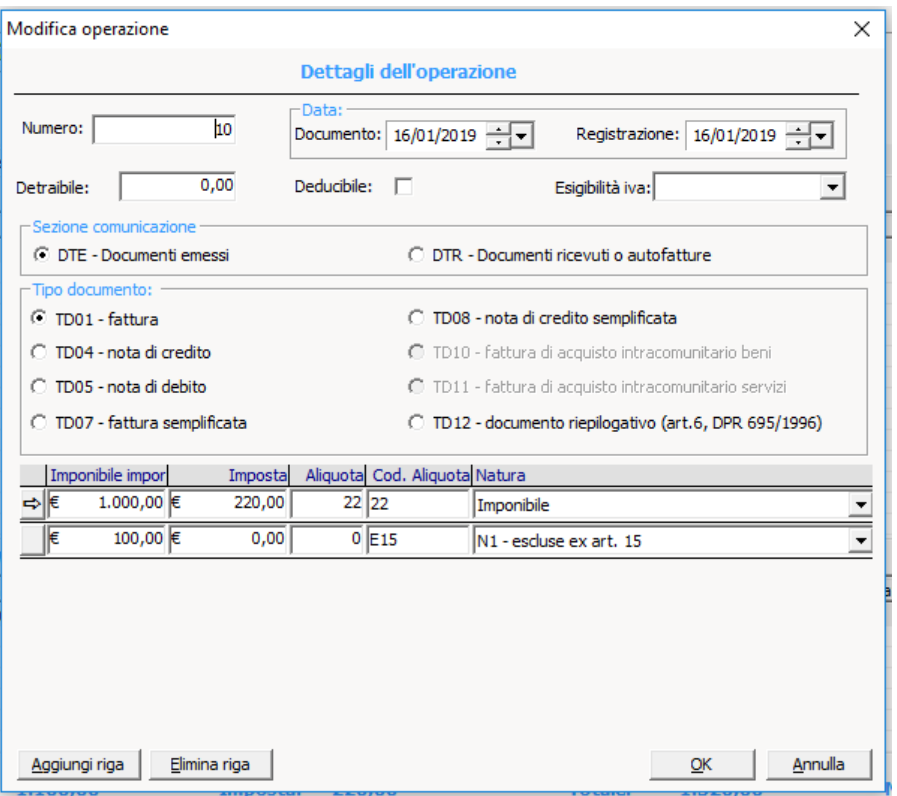

## **ELIMINARE OPERAZIONE**

Per eliminare un'operazione, selezionare la **tipologia** fra Cessioni/Prestazioni e Acquisti, il soggetto interessato, dunque selezionare l'operazione e fare clic su **Elimina l'operazione selezionata,** confermare facendo clic su **Sì**

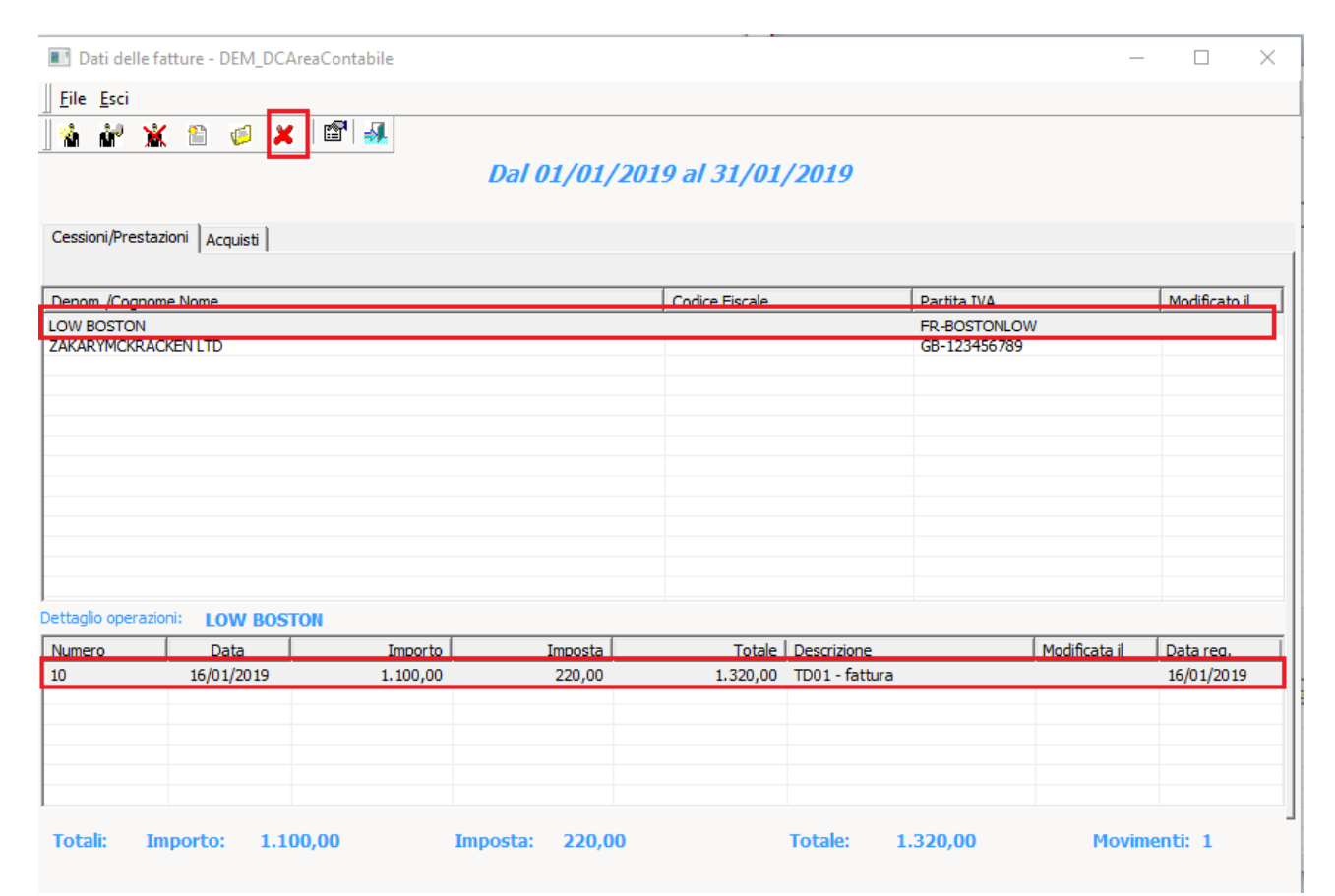

# <span id="page-27-0"></span>6.8 CONTROLLO ADEMPIMENTO CON REGISTRI IVA

Dopo aver portato a termine eventuali modifiche, si consiglia di effettuare la **verifica Registri IVA**.

Questo controllo confronta il contenuto dell'adempimento con quello dei Registri IVA presenti in contabilità.

Per procedere:

- 1. Selezionare l'adempimento interessato
- 2. Fare clic su **Strumenti** > **Controlli Registri IVA**
- 3. Confermare facendo clic su **Sì**

## **ESITO POSITIVO**

In caso di esito positivo, verrà visualizzato il seguente messaggio

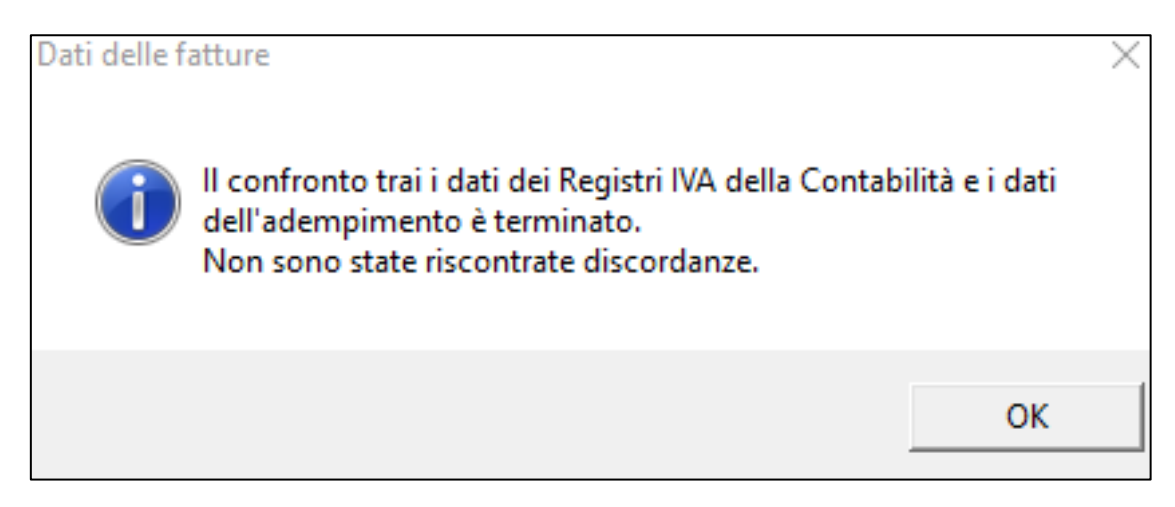

## **ESITO NEGATIVO**

In caso di esito negativo, verranno visualizzati i movimenti dei registri IVA con il dettaglio delle incongruenze rispetto all'adempimento. Prima di procedere, assicurarsi di "validare" tali segnalazioni con il proprio consulente fiscale.

# <span id="page-28-0"></span>6.9 ELIMINAZIONE ADEMPIMENTO

## **È possibile eliminare un adempimento e tutto il suo contenuto.**

Dalla schermata principale, selezionare l'adempimento di interesse, dunque fare clic sull'icona **Elimina l'adempimento.** Alla richiesta del messaggio di conferma, fare clic su **Sì**.

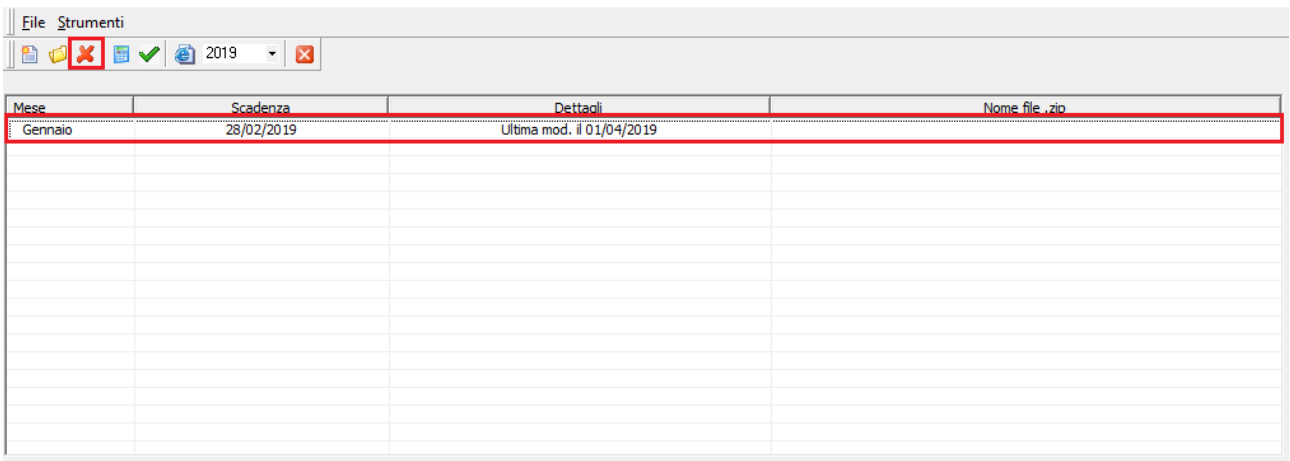

# <span id="page-29-0"></span>7 FILE TELEMATICO

Una volta eseguita la creazione, controllo ed eventuali modifiche all'adempimento **con il supporto del proprio consulente fiscale**, è possibile procedere con la generazione del file telematico.

Tale file dovrà essere trasmesso attraverso il portale *Fatture e Corrispettivi* dell'Agenzia delle Entrate (in caso di invio effettuato dal contribuente) o servendosi di un intermediario (es. consulente fiscale) che si occuperà delle fasi di controllo ed invio.

## **ATTENZIONE**

Nel caso in cui ci si avvalga di un intermediario, è necessario trasmettergli il file telematico generato (ZIP o XML).

## 7.1 GENERAZIONE FILE TELEMATICO

Dalla schermata principale, selezionare l'adempimento per il quale si vogliono generare i files telematici, dunque fare clic sull'icona **Genera il file telematico**.

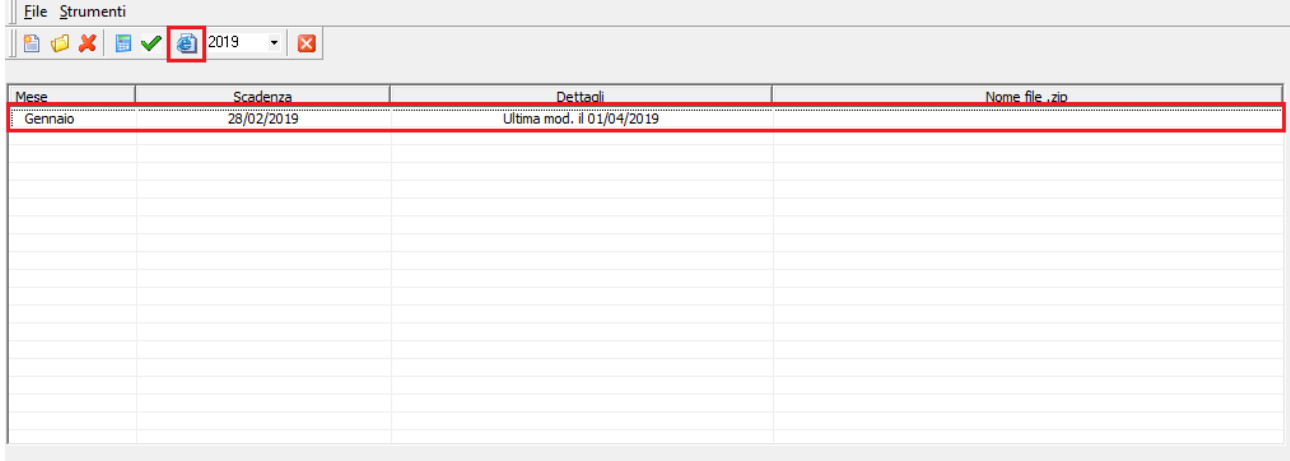

#### **CONTROLLO DEI DATI**

Il sistema provvederà ad eseguire un controllo dei dati.

In caso di errori verrà mostrata una schermata con i problemi riscontrati.

Per procedere con le correzioni, fare clic su **Annulla** e far riferimento al Paragrafo [6.3](#page-16-0) VERIFICA MOVIMENTI IMPORTATI.

Per ignorare le segnalazioni e procedere con la comunicazione, fare clic su **Continua**.

## **GENERAZIONE FILE**

La procedura di generazione file eseguirà ulteriori controlli dei dati.

## **MESSAGGIO DI ERRORE**

In caso di **messaggio di errore**, far riferimento al **paragrafo successivo**.

## **ASSENZA DI ERRORI**

In assenza di errori verrà generato il file telematico in formato ZIP o XML. Procedere dunque seguendo il Paragrafo [7.3.](#page-32-0)

## **Questo file verrà denominato secondo le specifiche dell'Agenzia delle Entrate:**

IT<PartitaIvaContribuente>\_<NumeroProgressivo>.ZIP (o .XML) **Esempio:** IT10209790152\_00010.ZIP (oppure IT10209790152\_00010.XML)

## <span id="page-31-0"></span>7.2 ERRORI FILE TELEMATICO

**IN CASO DI ERRORE** verrà visualizzato un messaggio di avviso come nell'esempio di seguito riportato. È indispensabile correggere le segnalazioni ed eseguire nuovamente la generazione del file telematico.

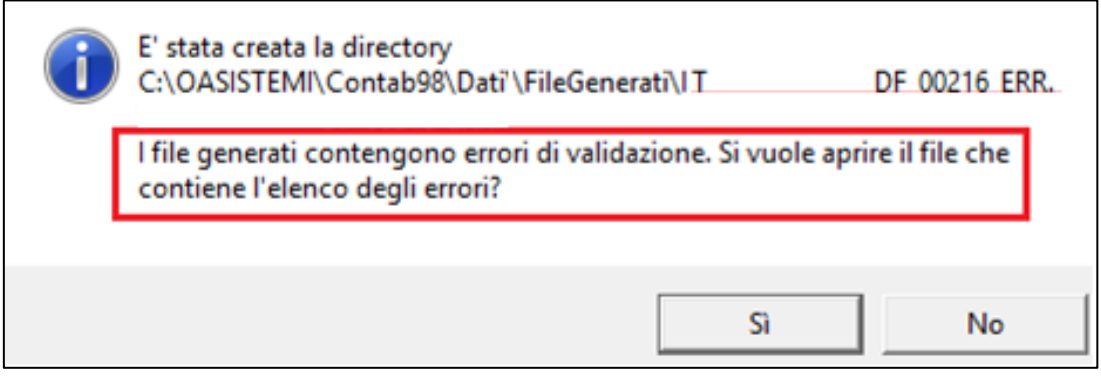

Fare clic su **Sì** per aprire l'elenco degli errori riscontrati.

Di seguito vengono riportati alcuni esempi:

### **ERRORE**

Il valore '' nel campo 'Nazione' non è valido. [Intestatario con C.F.: RSSMGS52H27B300J; Nome: MARIO GIUSEPPE; Cognome: ROSSI; ] [Blocco: DTE]

### **SOLUZIONE**

Dalla schermata delle operazioni, effettuare una ricerca dell'anagrafica contenente il codice fiscale del cliente indicato (es. RSSMGS52H27B300J), dunque selezionarla fare doppio clic. Compilare il campo **Nazione**.

#### **ERRORE**

Il valore '102.525.406' nel campo 'CodiceFiscale' non è valido. [Intestatario con Partita IVA: 102.525.406 C.F.: 102.525.406; Denominazione: WOLTERS KLUWER; ] [Blocco: DTE]

## **SOLUZIONE**

Dalla schermata delle operazioni, effettuare una ricerca dell'anagrafica contenente il codice fiscale del cliente indicato (es. 102.525.406), dunque selezionarla facendo doppio clic. Compilare correttamente i campi **Partita Iva e Codice Fiscale**.

#### **ERRORE**

All'elemento 'CedentePrestatoreDTR' manca l'elemento 'AltriDatiIdentificativi'. [Intestatario con Partita IVA: 10209790152 C.F.: RSSMGS52H27B300J] [Blocco: DTR]

## **SOLUZIONE**

Dalla schermata delle operazioni, effettuare una ricerca dell'anagrafica contenente la partita iva del fornitore indicato (es. 10209790152), dunque selezionarla facendo doppio clic. Verificare che i dati anagrafici siano presenti correttamente.

#### **ERRORE**

All'elemento 'IdentificativiFiscali' manca l'elemento 'IdFiscaleIVA'. [Intestatario con C.F.: RSSMRI52H27B300J; Denominazione: Dott. ROSSI MARIO; ] [Blocco: DTR]

#### **SOLUZIONE**

Dalla schermata delle operazioni, effettuare una ricerca dell'anagrafica contenente il codice fiscale del fornitore indicato (es. RSSMRI52H27B300J), dunque selezionarla facendo doppio clic. Compilare il campo **Partita Iva**

# <span id="page-32-0"></span>7.3 RIEPILOGO CONTENUTO DEL FILE TELEMATICO

Al termine della generazione del file telematico verrà visualizzato il riepilogo dei dati esportati. È possibile salvare questo report per uso interno in formato PDF: **non deve essere trasmesso all'Agenzia delle Entrate**.

## **ESEMPIO**

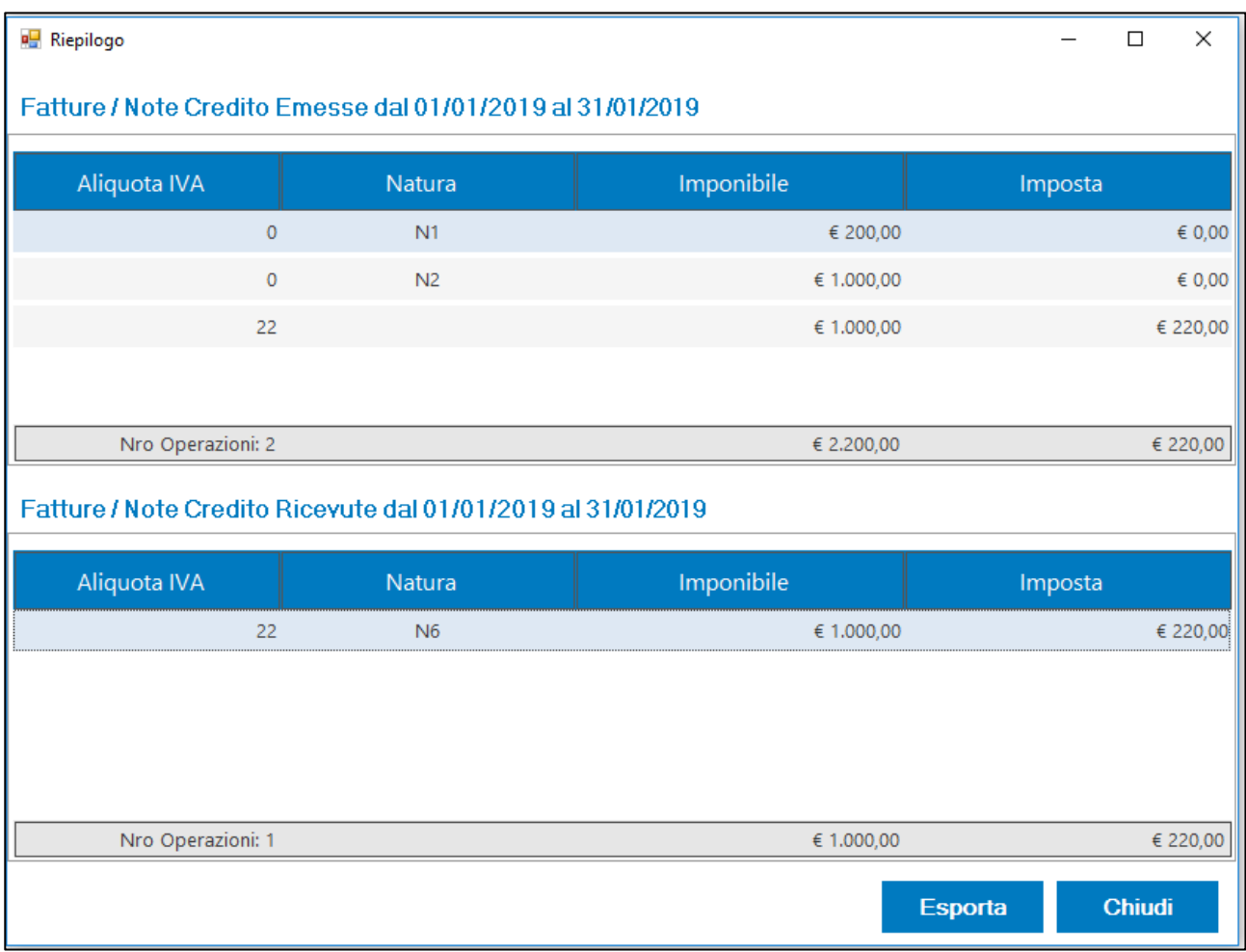

# <span id="page-33-0"></span>8 CONTROLLO ED INVIO FILE TELEMATICO AGENZIA DELLE ENTRATE

## **INVIO DA PARTE DEL CONTRIBUENTE**

Seguire le operazioni contenute in questo capitolo se si sceglie di **inviare** l'adempimento in autonomia (invio comunicazione da parte del contribuente).

In questo caso è indispensabile **essere in possesso delle credenziali per l'accesso al portale Fatture e Corrispettivi dell'Agenzia delle Entrate**.

## **INVIO DA PARTE DI UN CONSULENTE FISCALE / INTERMEDIARIO**

Nel caso in cui ci si avvalga di un **intermediario**, è necessario trasmettergli il file telematico generato (ZIP o XML). Sarà sua cura occuparsi della fase di controllo e trasmissione telematica dell'adempimento. Pertanto, non considerare le informazioni contenute in questo capitolo ed attendere conferma di invio e la ricevuta da parte dell'intermediario.

## <span id="page-34-0"></span>8.1 CONTROLLO FILE TELEMATICO TRAMITE PORTALE AGENZIA DELLE ENTRATE

Il file telematico, generato seguendo le istruzioni riportate nel paragrafo [7.1,](#page-29-0) viene creato in **formato ZIP o XML**.

In caso di creazione in formato ZIP, è necessario estrarre i files XML contenuti al suo interno.

Successivamente si potrà procedere al controllo dei file XML, seguendo le indicazioni riportate:

- 1. Accedere al sito **Agenzia delle Entrate - Fatture e Corrispettivi** [https://ivaservizi.agenziaentrate.gov.it](https://ivaservizi.agenziaentrate.gov.it/)
- 2. Immettere le credenziali
- 3. Selezionare l'utenza di lavoro
- 4. Selezionare **Fatturazione elettronica e Conservazione**
- 5. Selezionare, tra i servizi disponibili, la voce **Dati delle Fatture**
- 6. Selezionare **Controlla il tuo file Dati Fattura**
- 7. Selezionare il file XML da controllare e fare clic sul tasto **Controlla**
- 8. Per controllare ulteriori file XML, ripetere la procedura seguendo i punti 6 e 7.

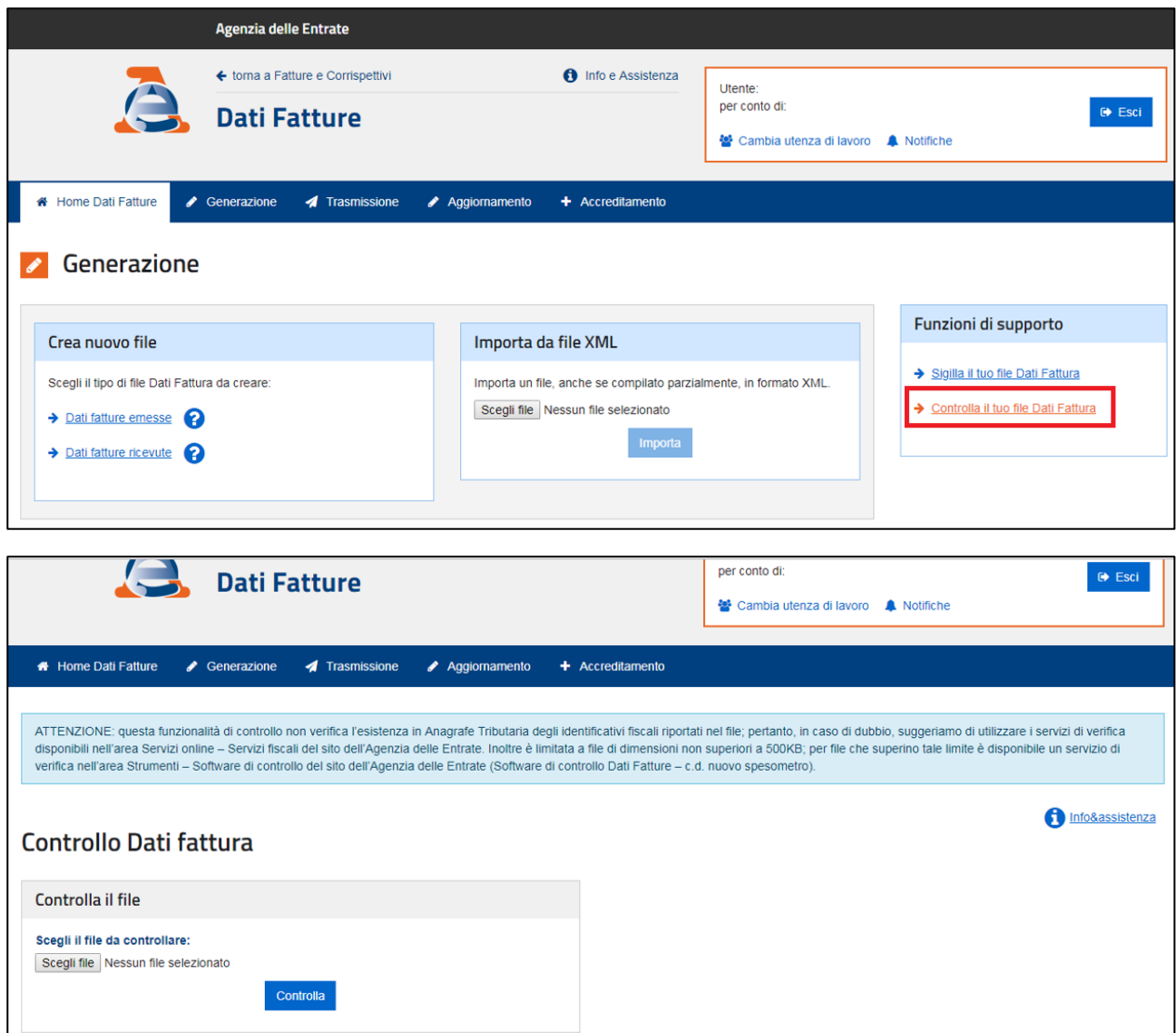

# <span id="page-35-0"></span>8.2 FIRMA DEL FILE TELEMATICO

Il file generato (ZIP o XML) deve essere firmato digitalmente dal responsabile della trasmissione (soggetto obbligato o un suo delegato).

Per la firma si possono utilizzare tre sistemi alternativi:

- 1. un certificato di firma qualificata rilasciato da una autorità di certificazione riconosciuta
- 2. il nuovo servizio di firma elettronica basata sui certificati rilasciati dall'Agenzia delle Entrate, disponibile sulle piattaforme Desktop Telematico e Entratel Multifile
- 3. la funzione di sigillo disponibile nell'interfaccia web *Fatture e Corrispettivi*.

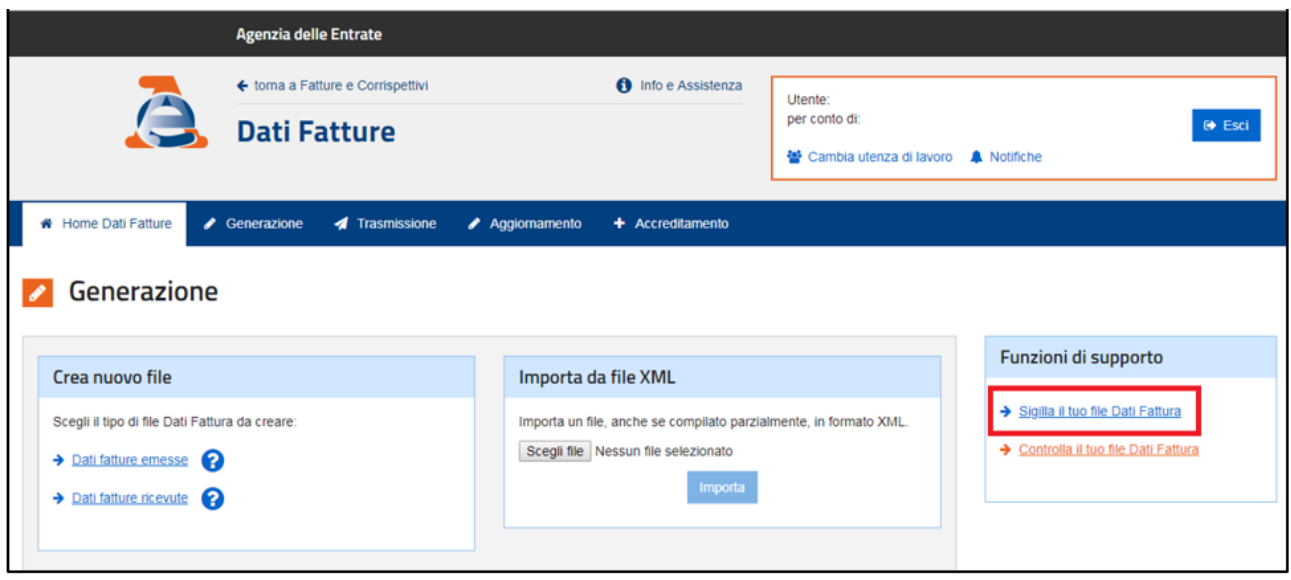

## <span id="page-36-0"></span>8.3 INVIO FILE TELEMATICO

In caso di controllo file telematico andato a buon fine, si può procedere con l'invio telematico.

La ricevuta di trasmissione dei dati delle fatture emesse e ricevute è disponibile nella sezione monitoraggio file trasmessi.

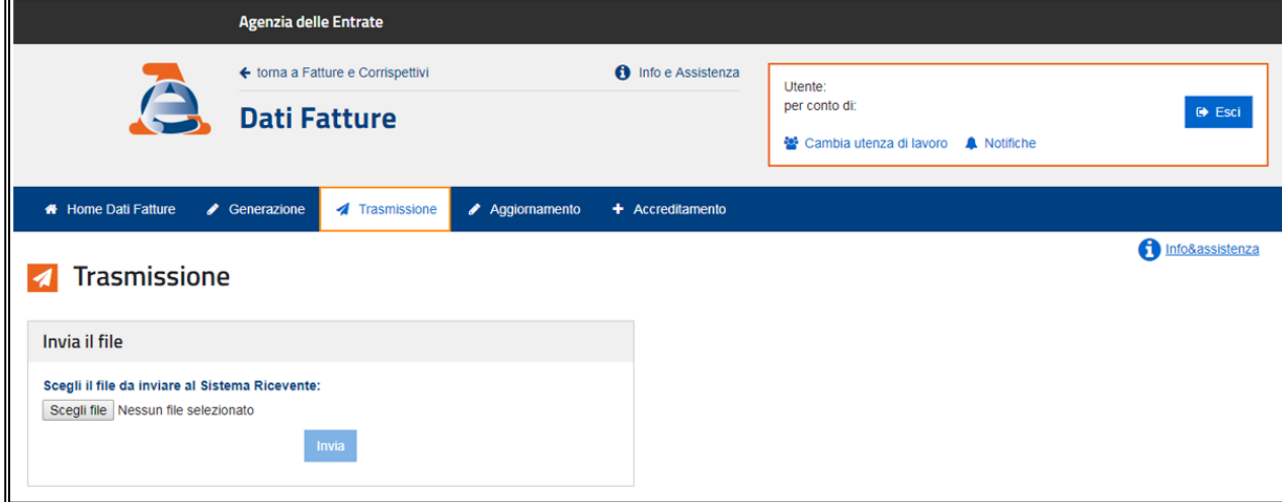

# <span id="page-37-0"></span>9 ASSOCIAZIONE IDFILE CON ADEMPIMENTO

Dopo aver inviato il file telematico attraverso il portale "Fatture e Corrispettivi" dell'Agenzia delle Entrate, verranno rilasciate le ricevute riportanti il codice idFile.

Tali codici sono utili per ricevere eventuale supporto da parte dell'Agenzia delle Entrate, o per generare un'eventuale annullamento del file telematico inviato.

Per associare gli idFile all'adempimento, dalla schermata principale del modulo *Dati delle Fatture*:

- 1. Selezionare l'adempimento interessato
- 2. Fare clic su **File** > **Inserimento ID\_File**
- 3. Immettere i codici idFile

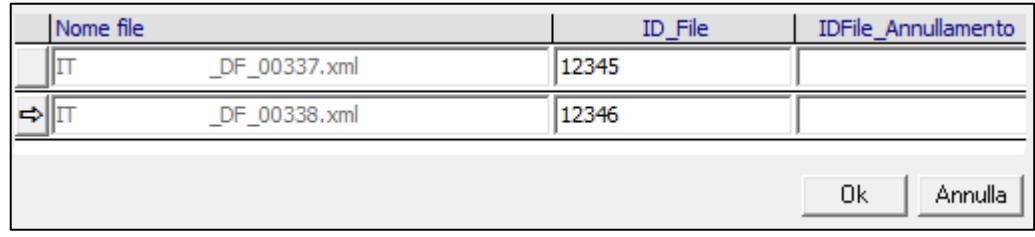

# <span id="page-38-0"></span>10 ANNULLAMENTO DI UN ADEMPIMENTO INVIATO

È possibile annullare un adempimento già trasmesso nel portale Fatture e Corrispettivi dell'Agenzia delle Entrate. Tale disposizione si effettua **trasmettendo un file telematico di annullamento**.

## 10.1 GENERAZIONE FILE TELEMATICO DI ANNULLAMENTO

Per procedere, dalla schermata principale del modulo *Dati delle Fatture*:

- 1. selezionare l'adempimento di cui si vuol generare il file di annullamento
- 2. verificare che per tale adempimento siano stati assegnati i codici idFile (presente nella ricevuta di invio dell'adempimento), in caso negativo immetterli facendo riferimento al Capitolo [9](#page-37-0) ASSOCIAZIONE IDFILE ALL'ADEMPIMENTO
- 3. fare clic su **File** > **File Telematico** > **Genera file annullamento**

Verranno generati dei files telematici con estensione XML, uno per ogni idFile. Lo stato dell'adempimento cambierà in **Generato annullamento** e verrà assegnato il nome dei files XML.

## 10.2 FIRMA FILE TELEMATICO DI ANNULLAMENTO

Il file generato deve essere firmato digitalmente dal responsabile della trasmissione (soggetto obbligato o un suo delegato). Per la firma si possono utilizzare tre sistemi alternativi:

- 1. un certificato di firma qualificata rilasciato da una autorità di certificazione riconosciuta
- 2. il nuovo servizio di firma elettronica basata sui certificati rilasciati dall'Agenzia delle Entrate, disponibile sulle piattaforme Desktop Telematico e Entratel Multifile
- 3. la funzione di sigillo disponibile nell'interfaccia web *Fatture e Corrispettivi*.

## 10.3 INVIO FILE TELEMATICO DI ANNULLAMENTO

Collegarsi al sito Agenzia delle Entrate, sezione Fatture e Corrispettivi, effettuare la trasmissione dei files XML generati.

## 10.4 ASSOCIAZIONE IDFILE DI ANNULLAMENTO ALL'ADEMPIMENTO

Dopo aver inviato i files telematici di annullamento attraverso il portale "Fatture e Corrispettivi" dell'Agenzia delle Entrate, verranno rilasciate le ricevute riportante i codici idFile.

In Suite Notaro, tali idFile devono essere associati all'adempimento.

- Dalla schermata principale del modulo *Dati delle Fatture*:
	- 1. Selezionare l'adempimento interessato
	- 2. Fare clic su **File** > **Inserimento ID\_File**
	- 3. Immettere i codici **idFile**

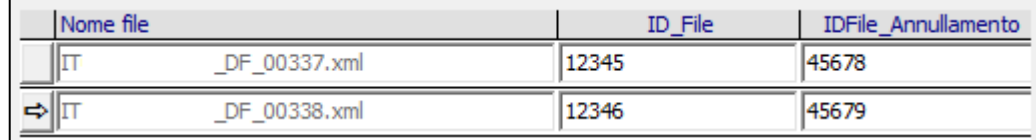

# <span id="page-39-0"></span>11 STATO ADEMPIMENTO

Lo stato dell'adempimento viene assegnato secondo i seguenti criteri:

### **In elaborazione**

Adempimento creato, file telematico non generato

## **Generato file**

Adempimento creato, file telematico generato

## **Inviato**

Adempimento creato, file telematico generato, idFile immesso

## **Generato annullamento**

Adempimento creato, file telematico generato, idFile immesso, generato file telematico di annullamento

#### **Inviato annullamento**

Adempimento creato, file telematico generato, idFile immesso, generato file telematico di annullamento, idFile di annullamento immesso

Di seguito tabella esemplificativa:

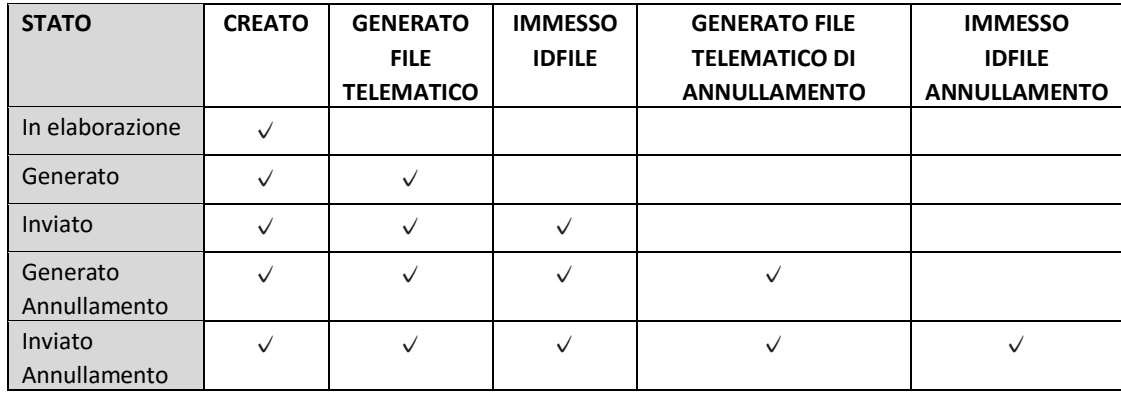